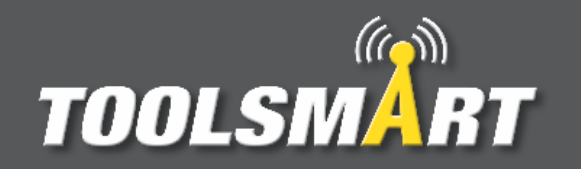

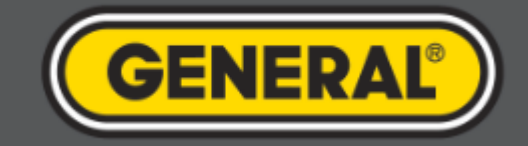

# **ToolSmartTM App Instruction Guide**

*August 8, 2016*

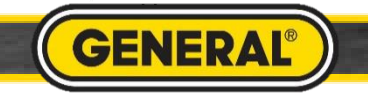

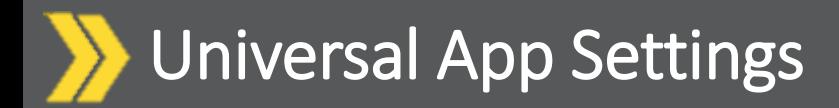

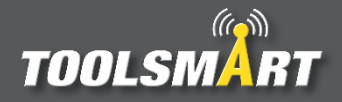

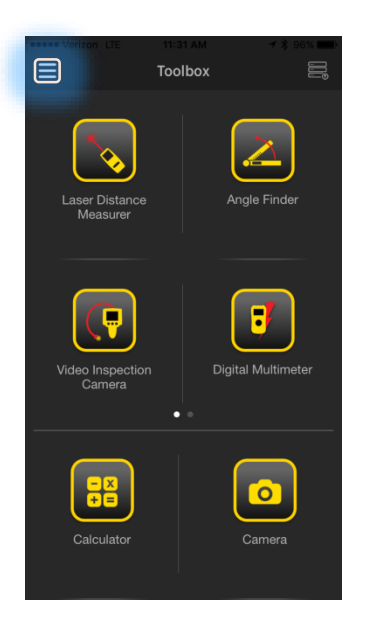

Click the Hamburger Menu (triple bar button) at the top left corner of the page.

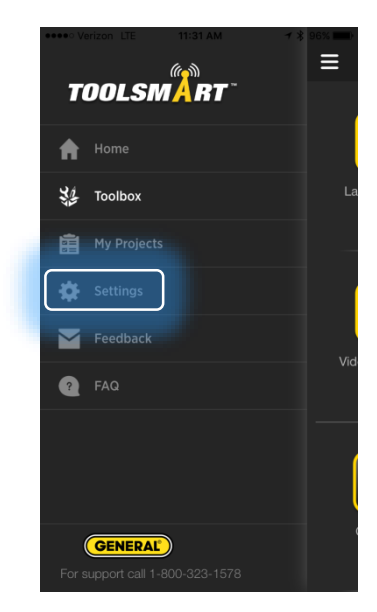

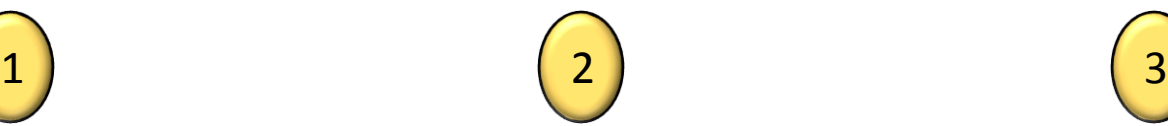

Tap the settings button

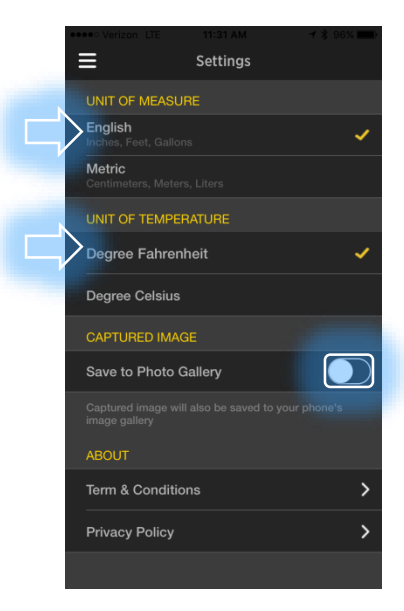

From here, you can change the units of measurement (which applies to all tools), have the captured images save to the phone's gallery, and view the terms & conditions and privacy policy.

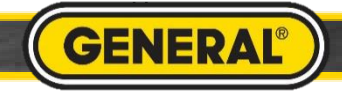

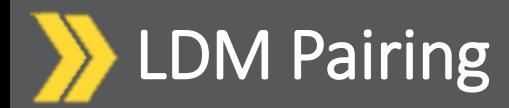

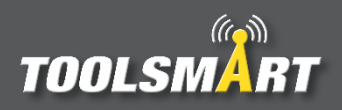

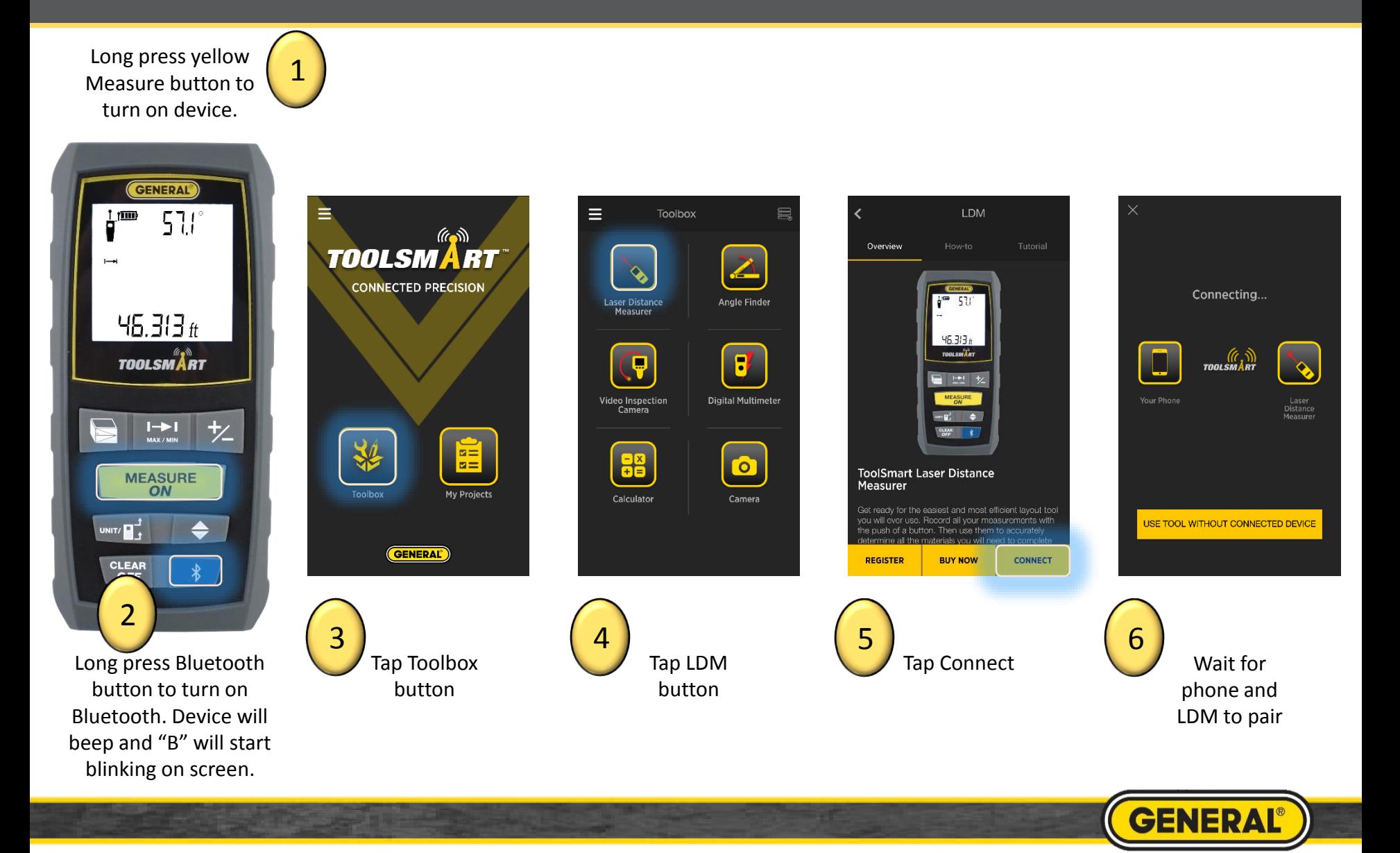

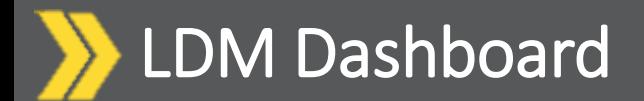

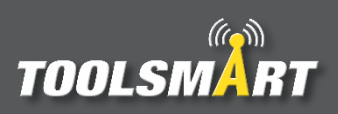

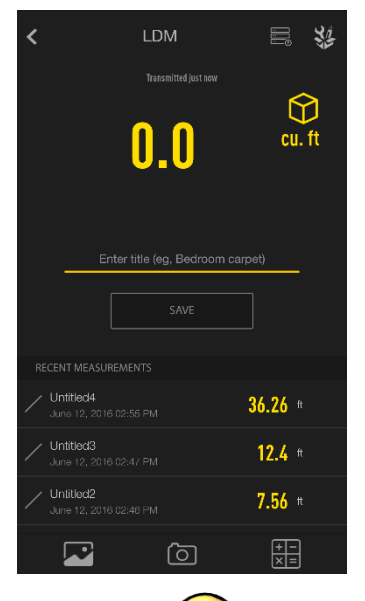

After connecting, the app opens to the Dashboard screen

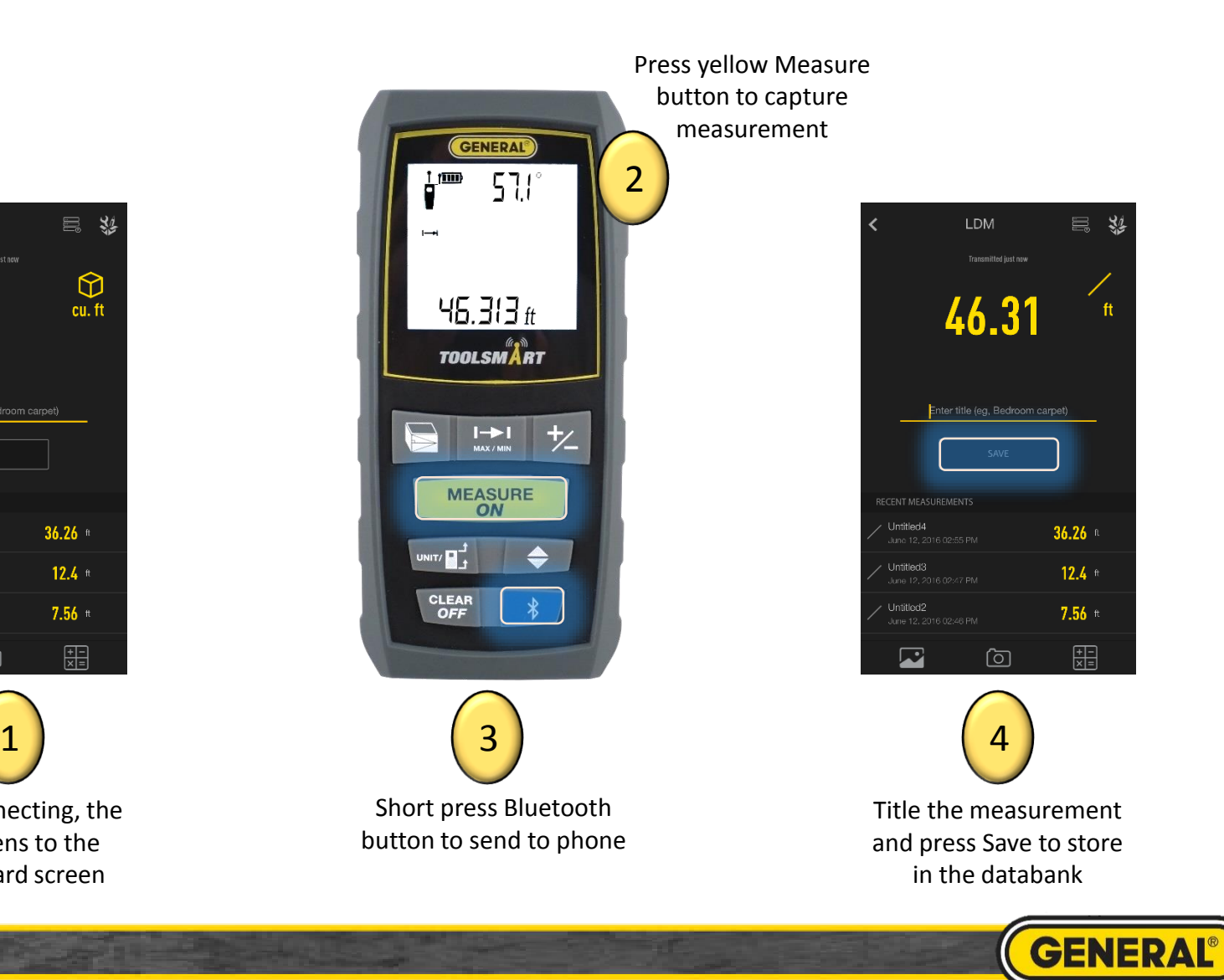

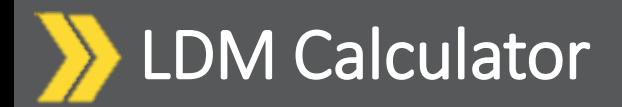

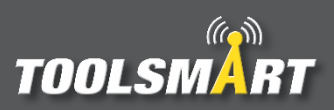

\*Use the same process for the Area Calculator

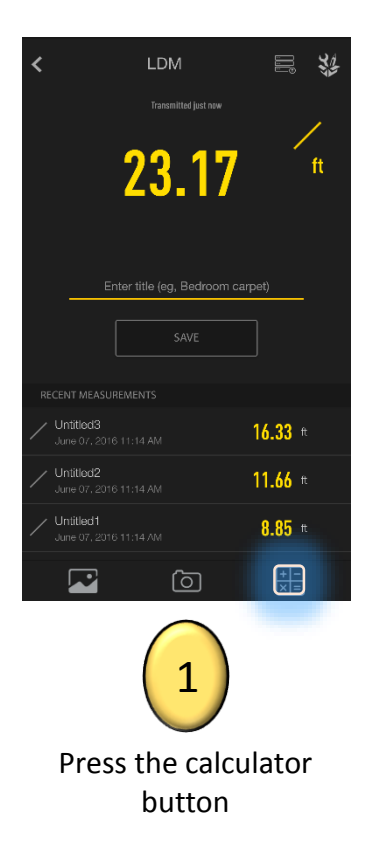

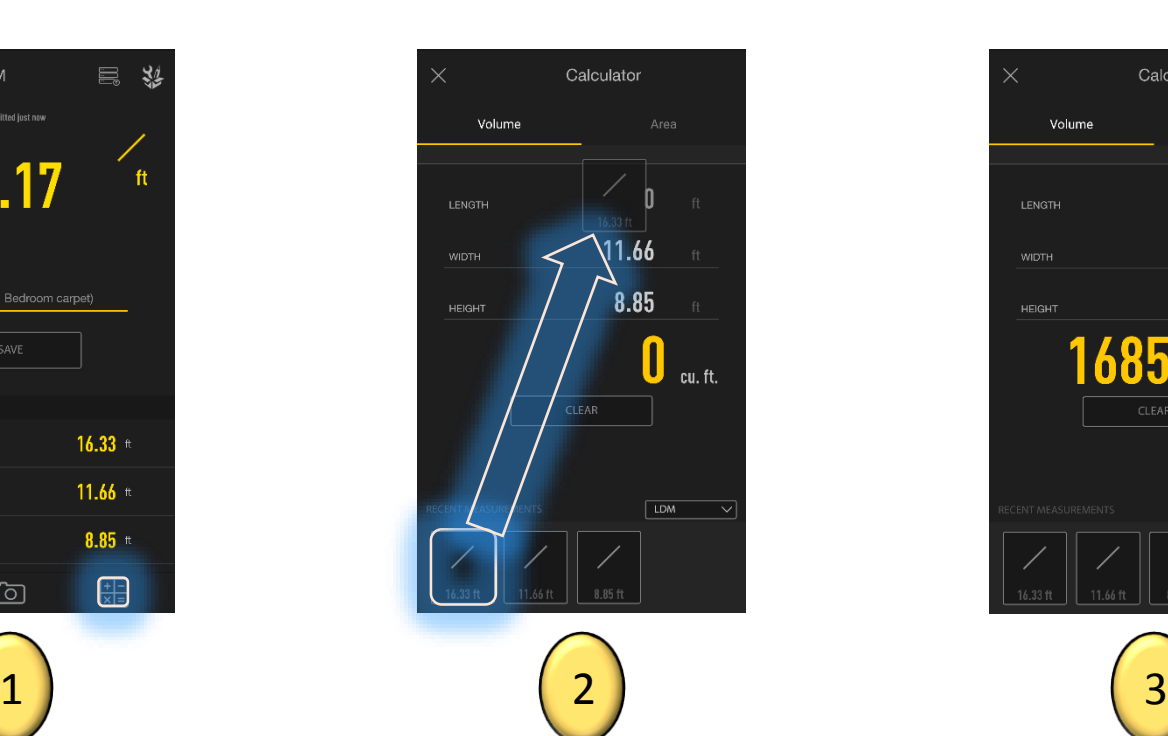

Click and drag the measurements from the data bank below. Drop them into the Length, Width and Height fields. Values can also be manually typed into these fields.

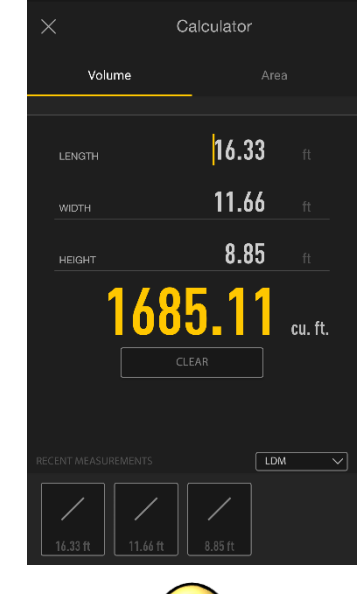

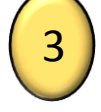

View the results

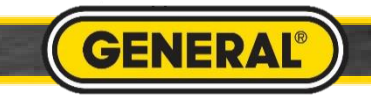

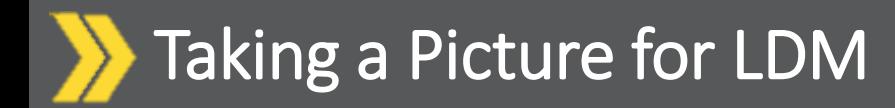

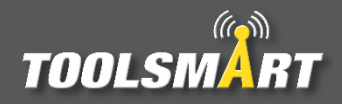

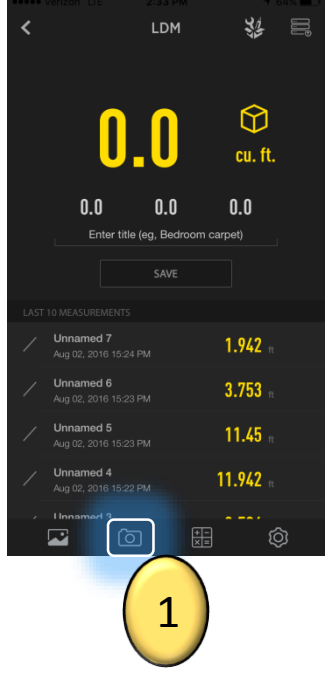

From the dashboard, tap the camera button in the bottom center of the screen to access the camera.

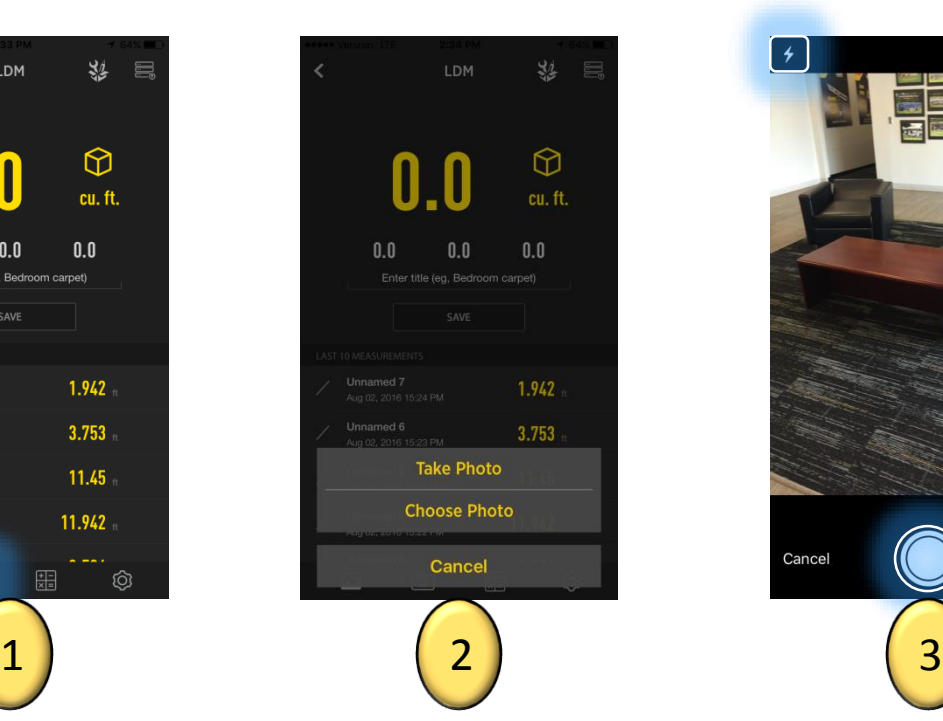

You could elect to take a new photo or choose one from your phone's gallery.

When taking a photo, tap the circular capture button on the bottom center of the screen. If necessary, tap the lightning bolt button in the top left corner of the screen to adjust the camera's flash. Tap the flip camera button in the top right corner of the screen to activate the front facing camera.

Cancel

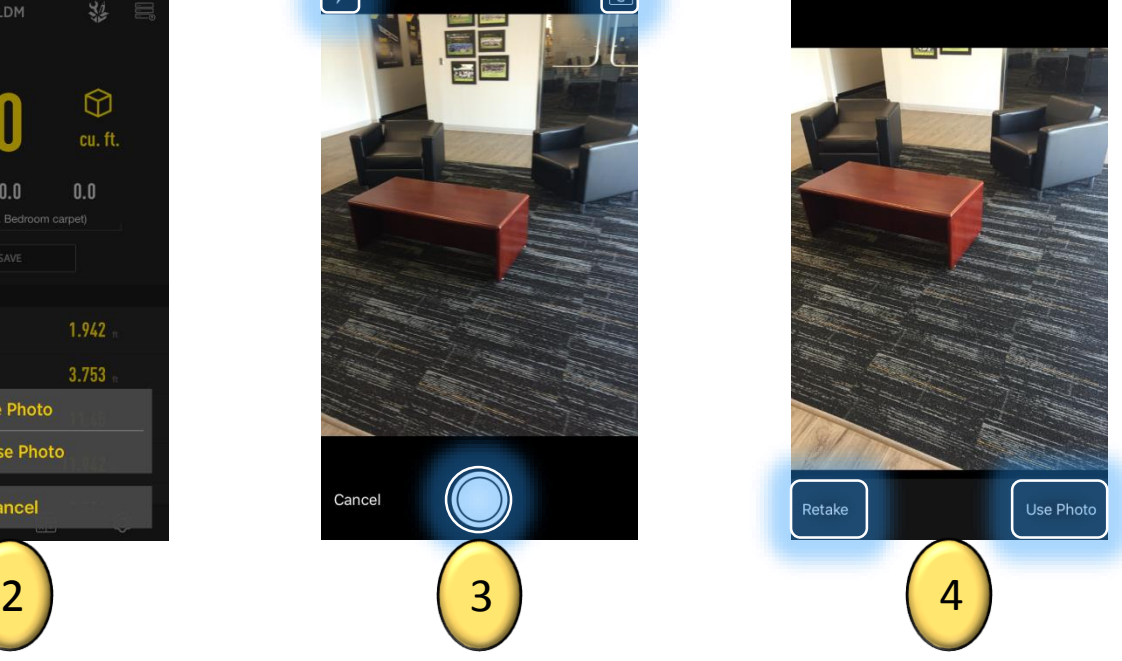

Finally choose whether to keep the photo that was taken or retake a new photo by tapping one of those options in the bottom corners of the screen.

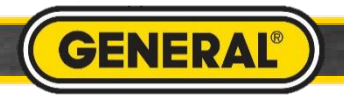

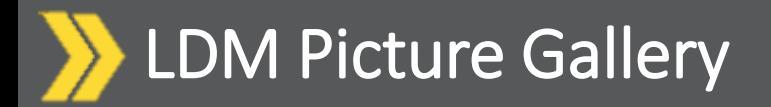

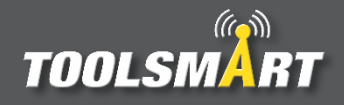

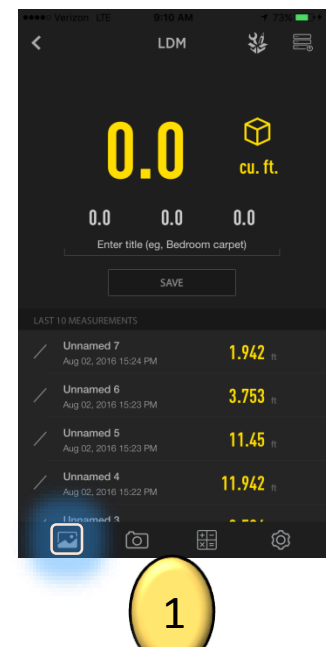

From the dashboard, tap the gallery button in the lower left corner of the screen

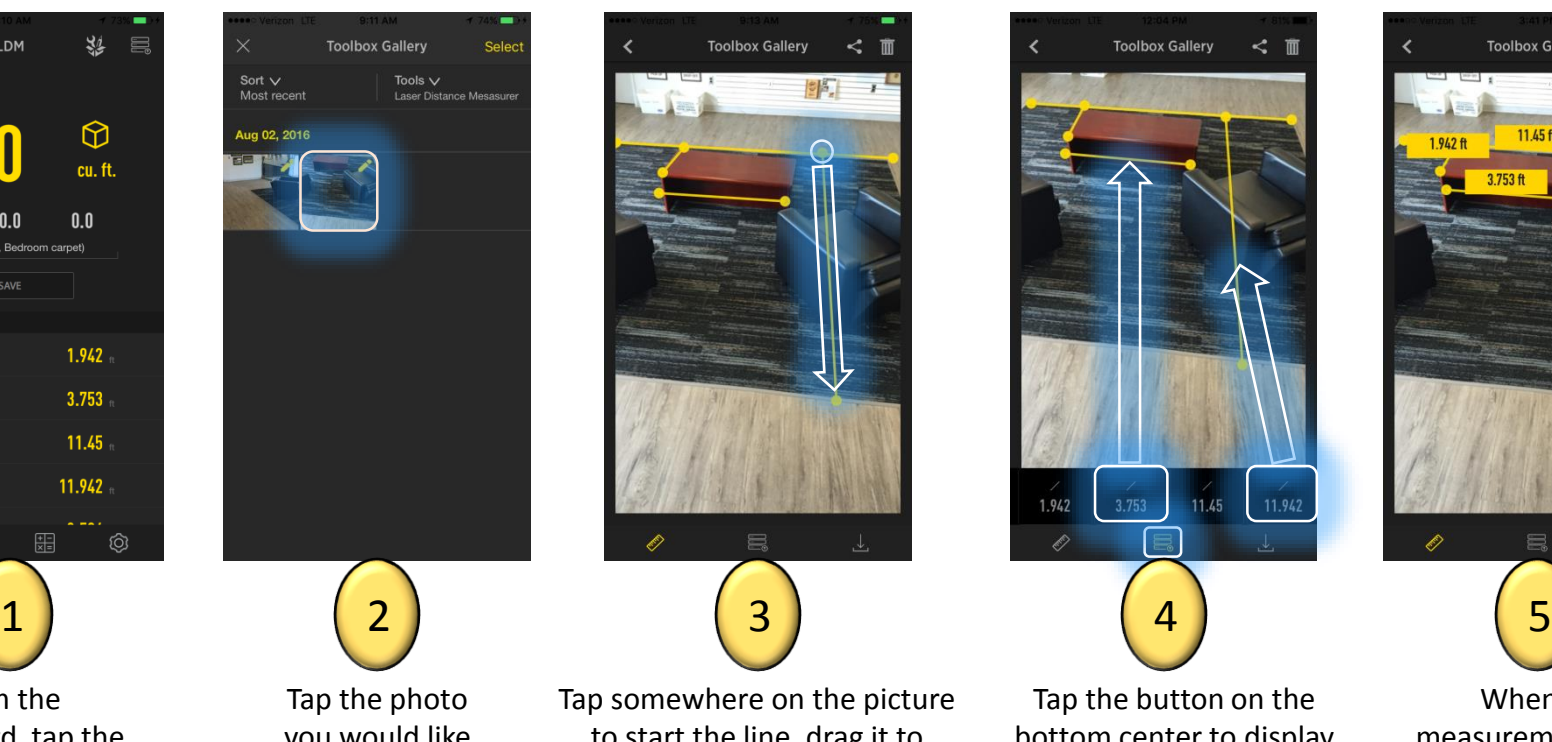

you would like to add your measurements to.

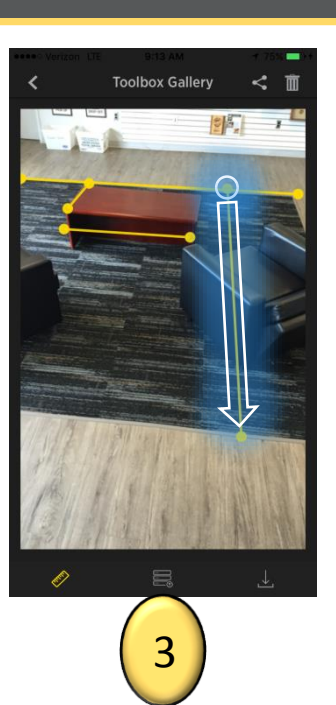

Tap somewhere on the picture to start the line, drag it to another point and release to end the line. Lines can be moved and adjusted by tapping and dragging the middle of the line and the ends of the line. Custom values may be entered by tapping the line and double tapping the box that appears .

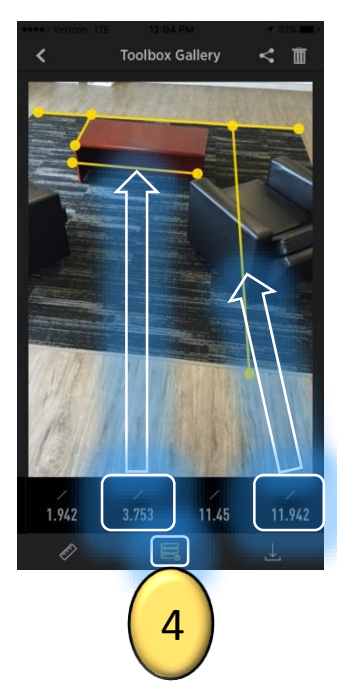

Tap the button on the bottom center to display your previously logged measurements. Then swipe the bar with the values until you can see the desired value and tap and drag that value to its respective line (value is entered when the line turns orange).

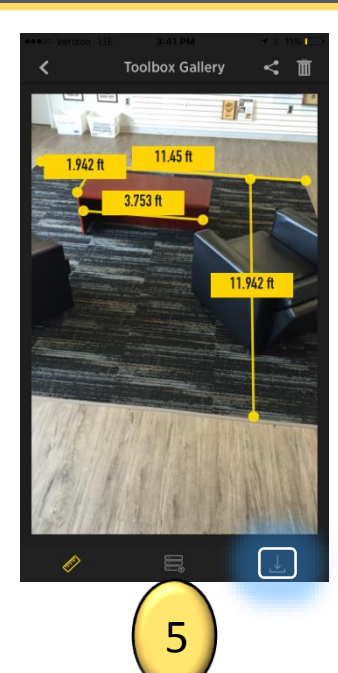

When all measurements are finalized, save your new picture to the gallery by tapping the save button in the bottom right corner of the page.

**GENERA** 

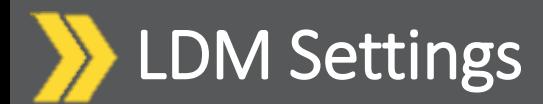

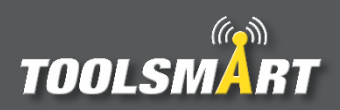

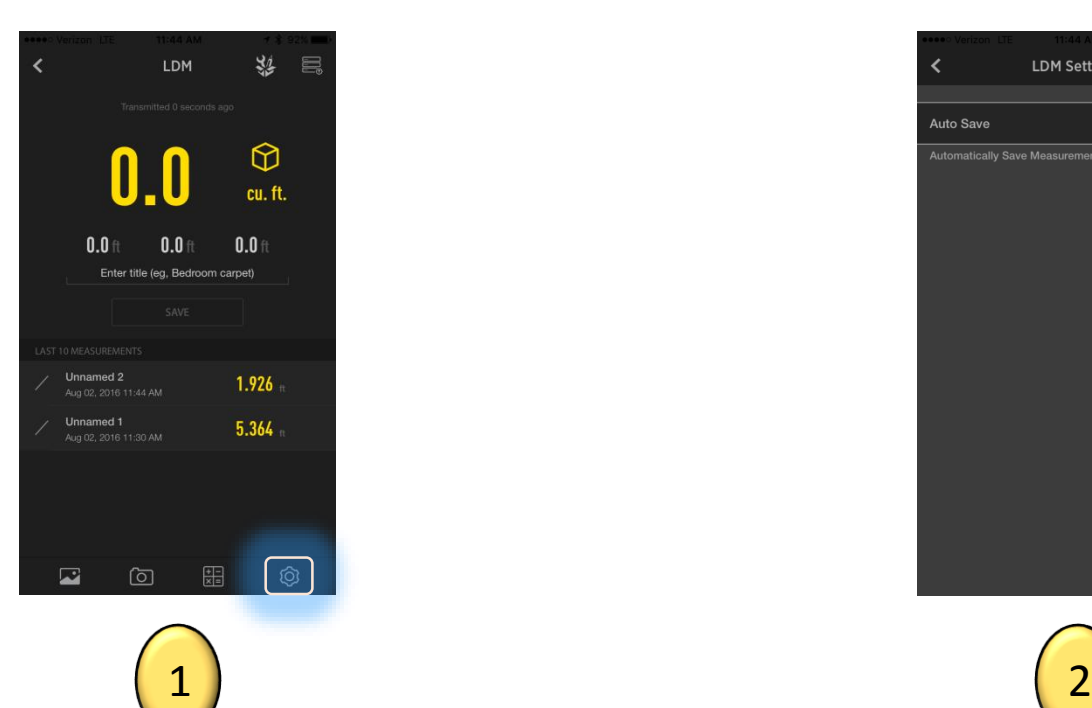

From the dashboard page, tap the settings button at the bottom right corner of the page to view the settings.

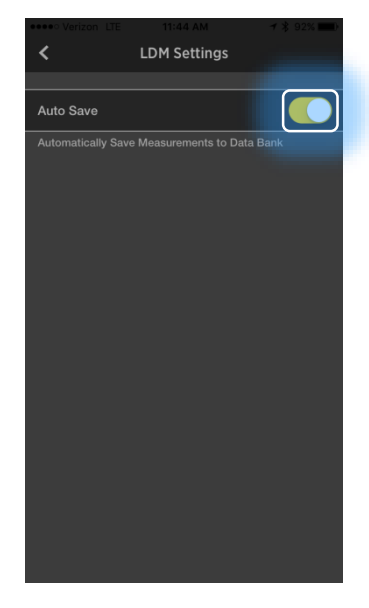

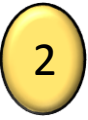

Tap the auto save button to automatically save measurements (the Bluetooth button still needs to be clicked to transfer the value on the LDM to the app).

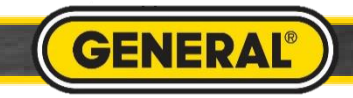

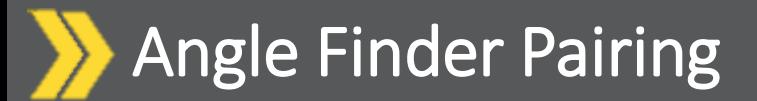

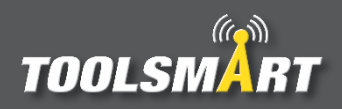

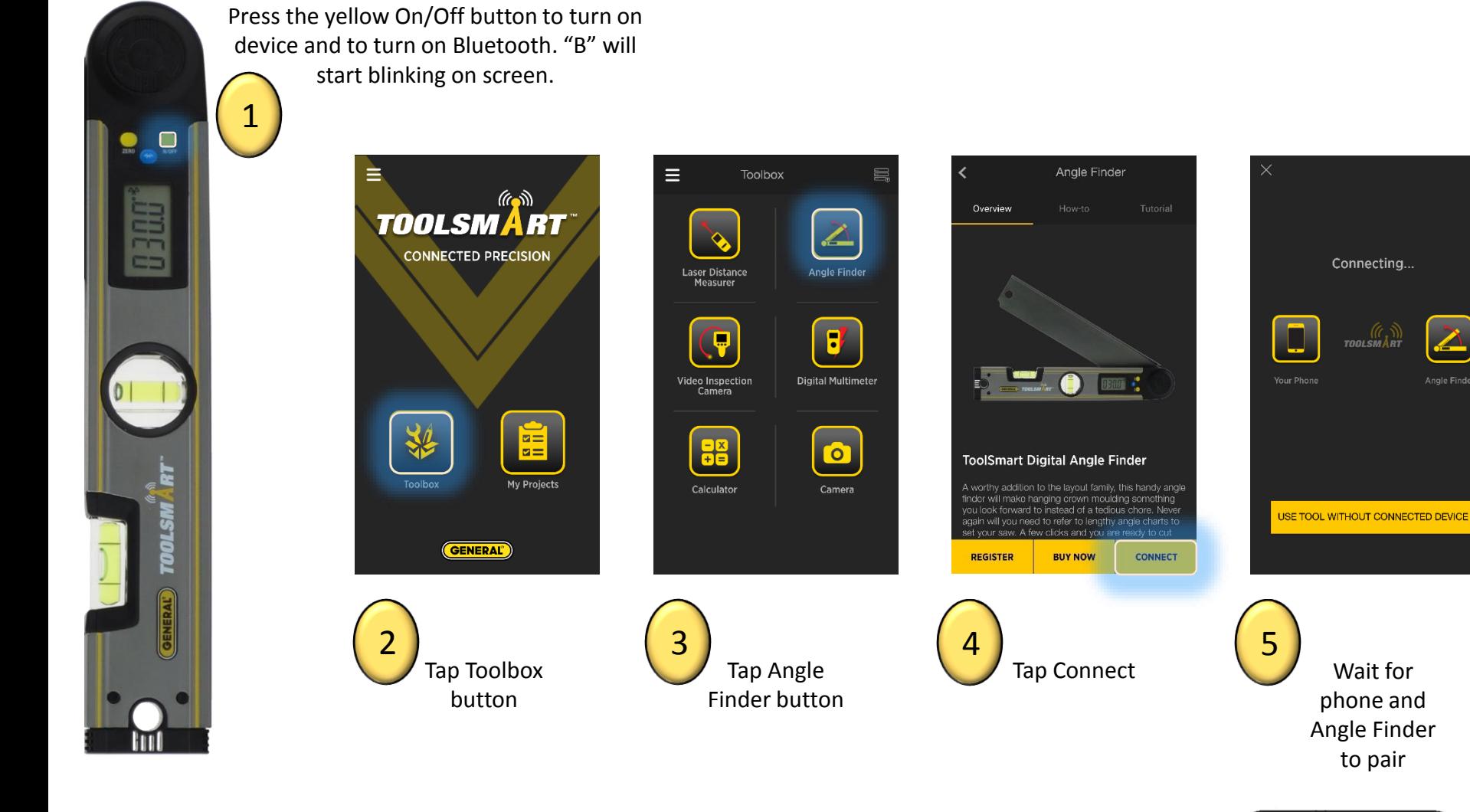

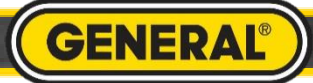

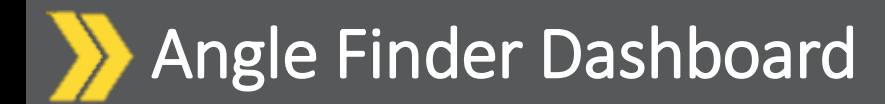

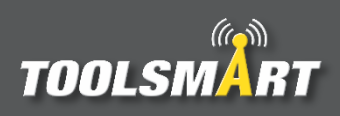

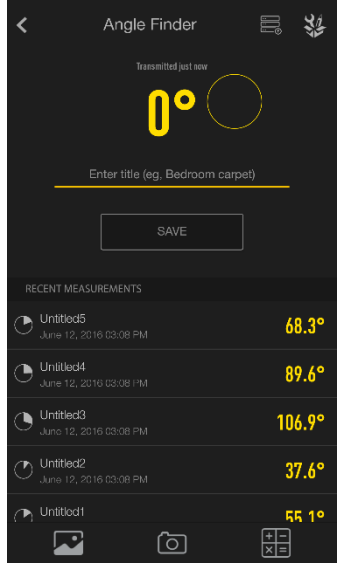

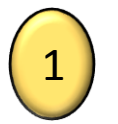

After connecting, the app opens to the Dashboard screen

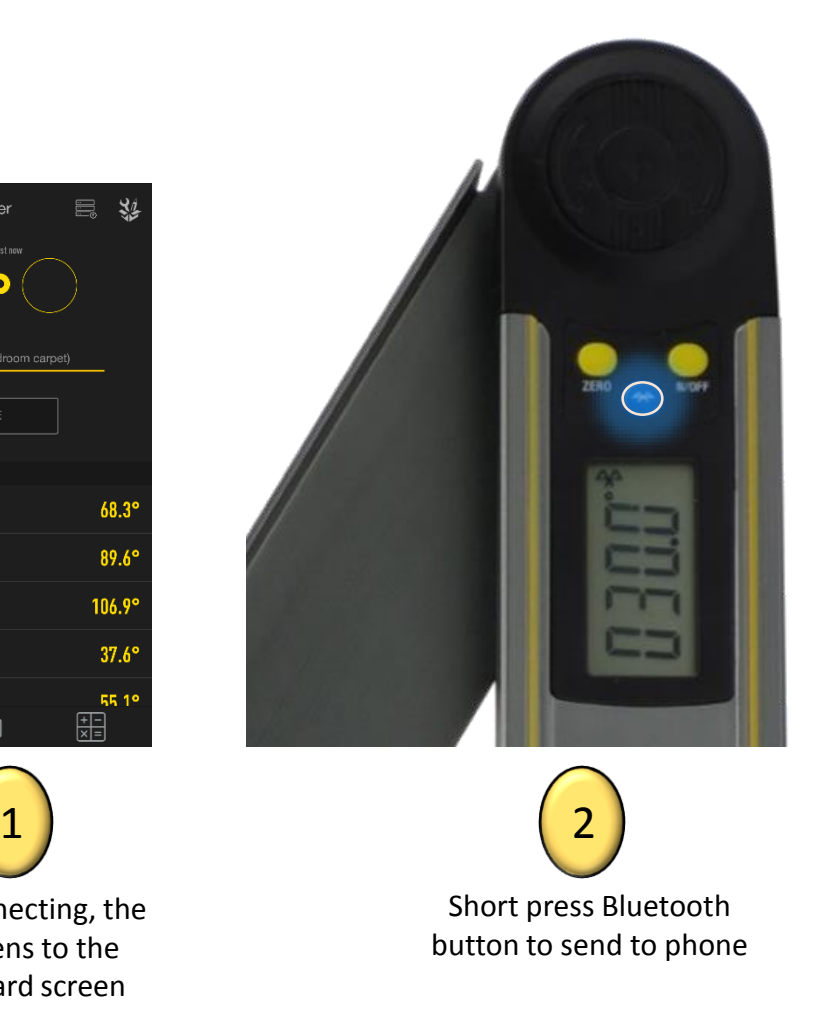

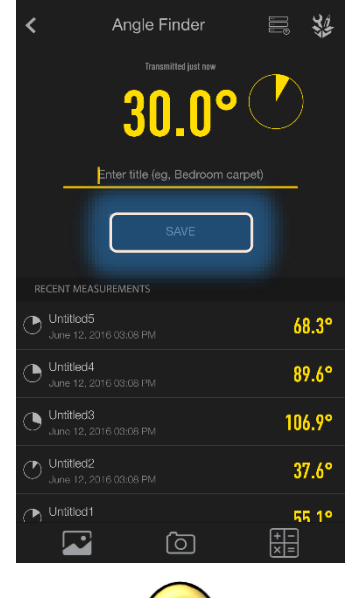

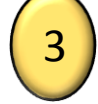

Title the measurement and press Save to store in the databank

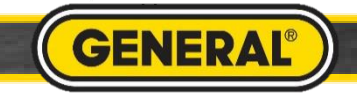

## Angle Finder Miter Angle Calculator

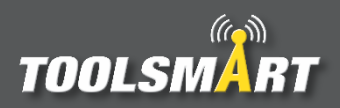

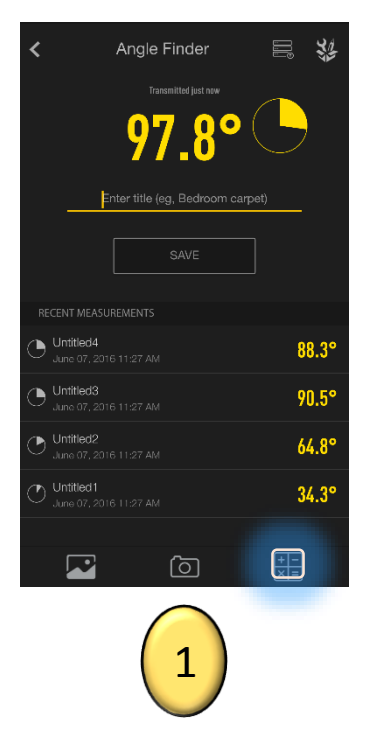

Press the calculator button

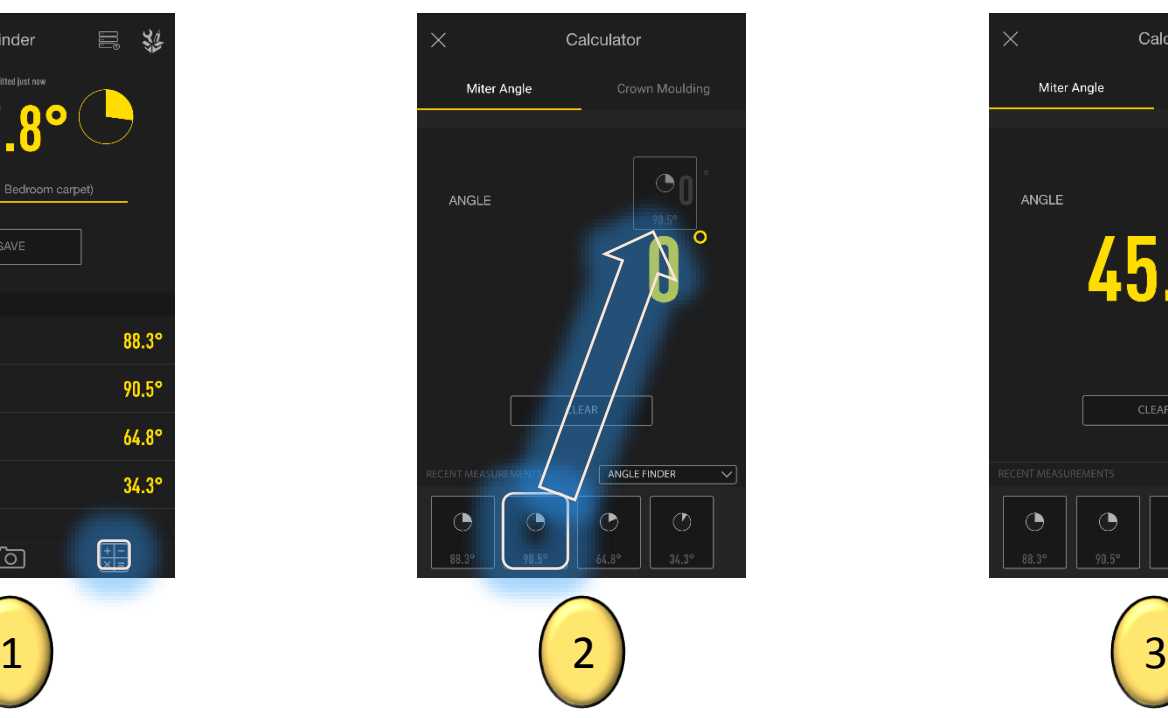

Click and drag the measurement from the data bank below. Drop it in the "Angle" field. Values can also be manually typed into these fields.

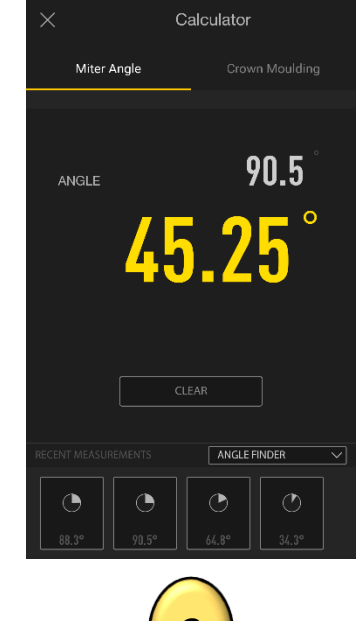

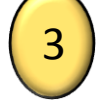

View the results

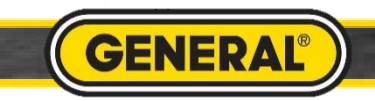

## Angle Finder Crown Moulding Calculator

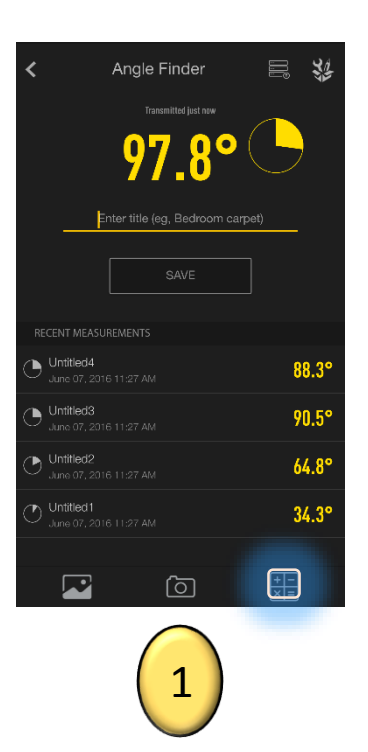

Press the calculator button

#### Select your Spring Angle

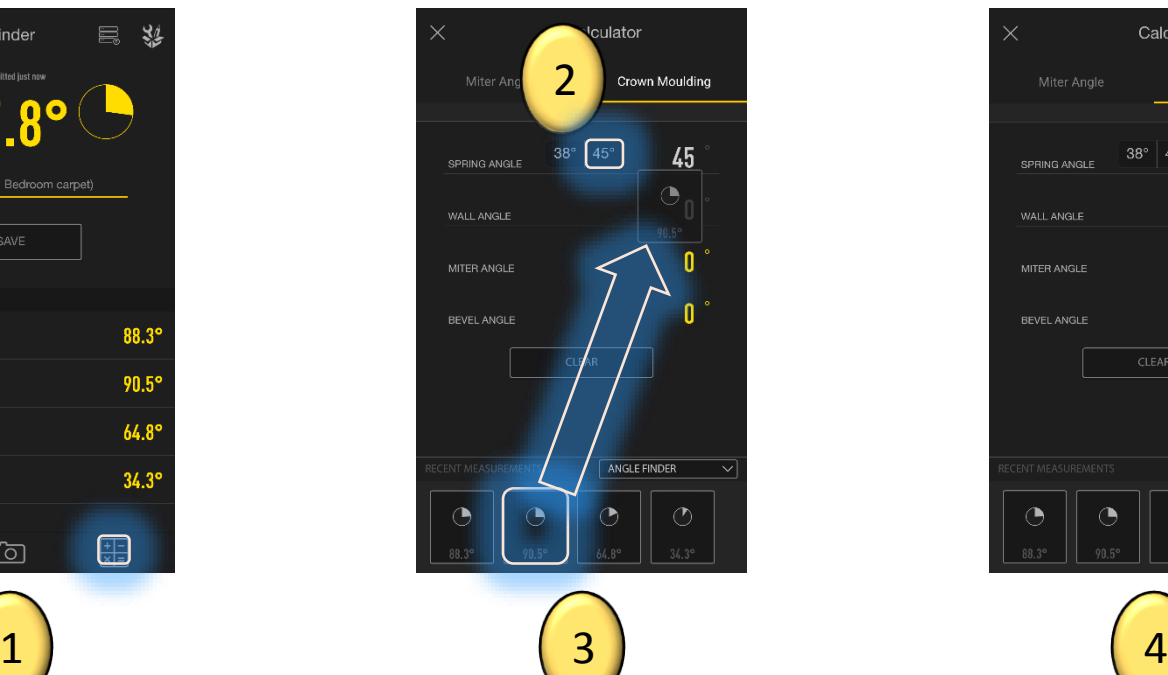

Click and drag the measurement from the data bank below. Drop it in the "Wall Angle" field. Values can also be manually typed into these fields.

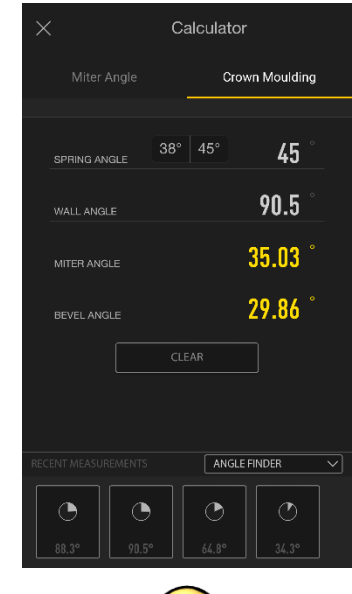

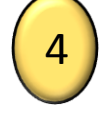

View the results

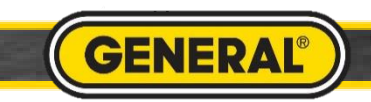

**TOOLSMART** 

#### Taking a Picture for Angle Finder

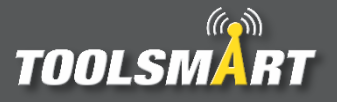

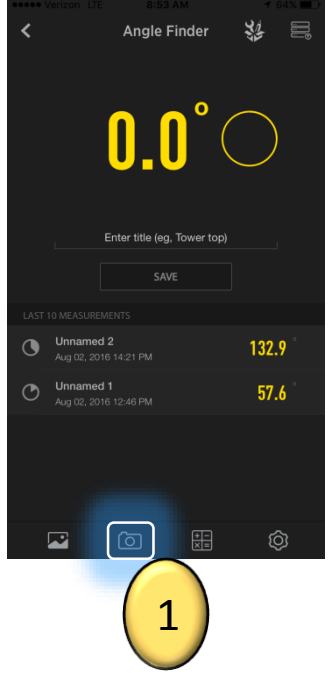

From the dashboard, tap the camera button in the bottom center of the screen to access the camera.

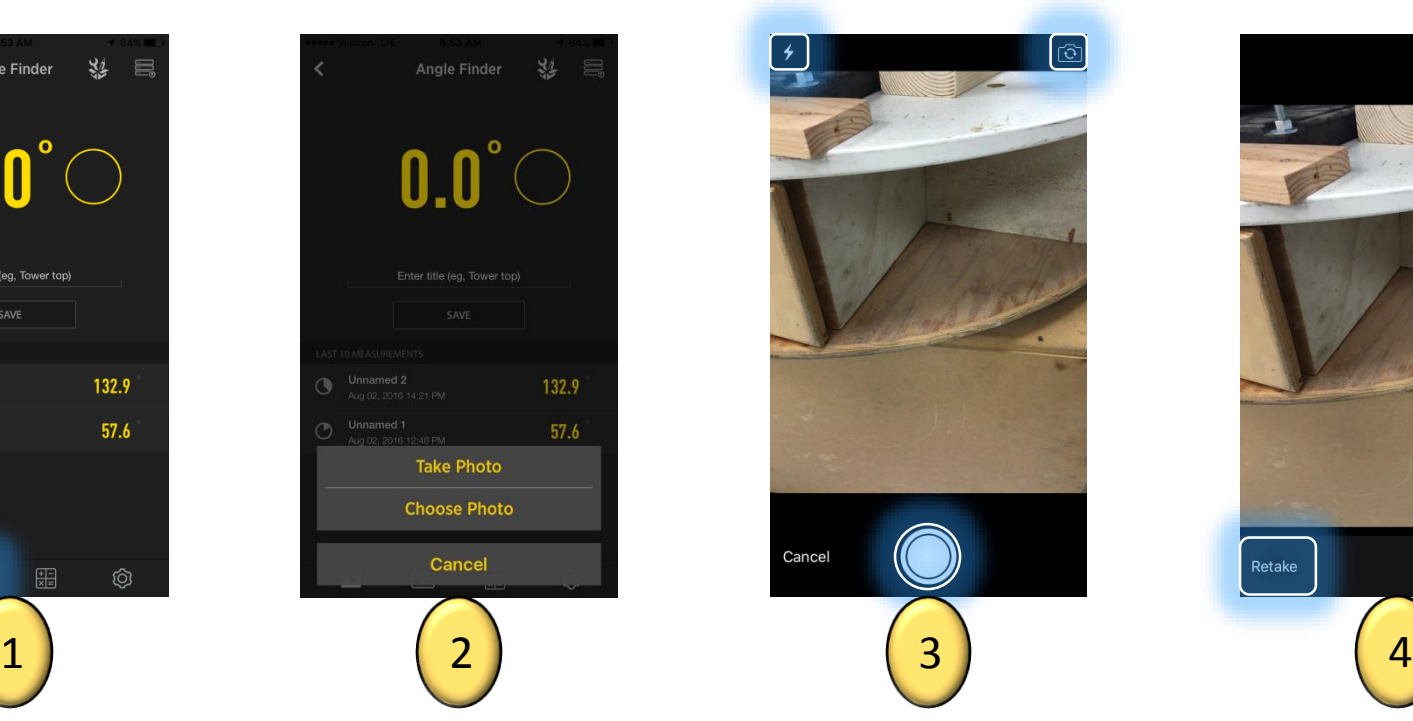

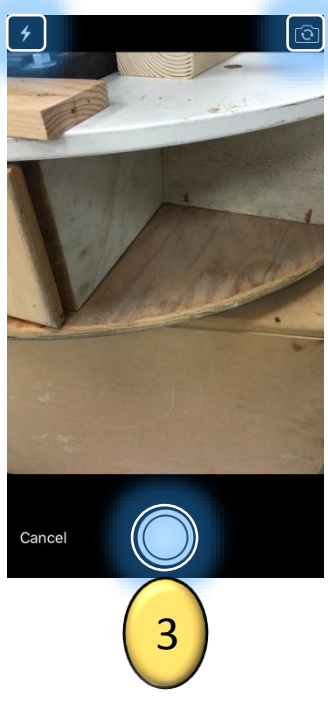

Use Photo Retake

You could elect to take a new photo or choose one from your phone's gallery.

When taking a photo, tap the circular capture button on the bottom center of the screen. If necessary, tap the lightning bolt button in the top left corner of the screen to adjust the camera's flash. Tap the flip camera button in the top right corner of the screen to activate the front facing camera.

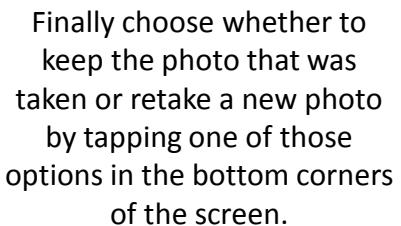

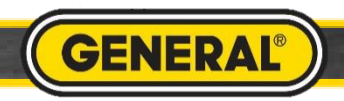

## Angle Finder Picture Gallery

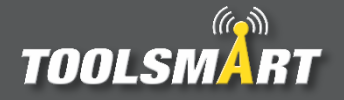

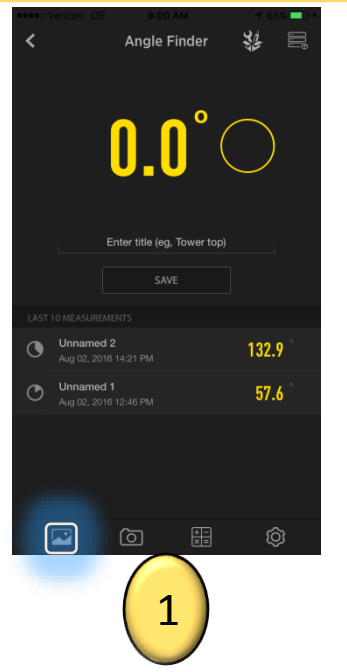

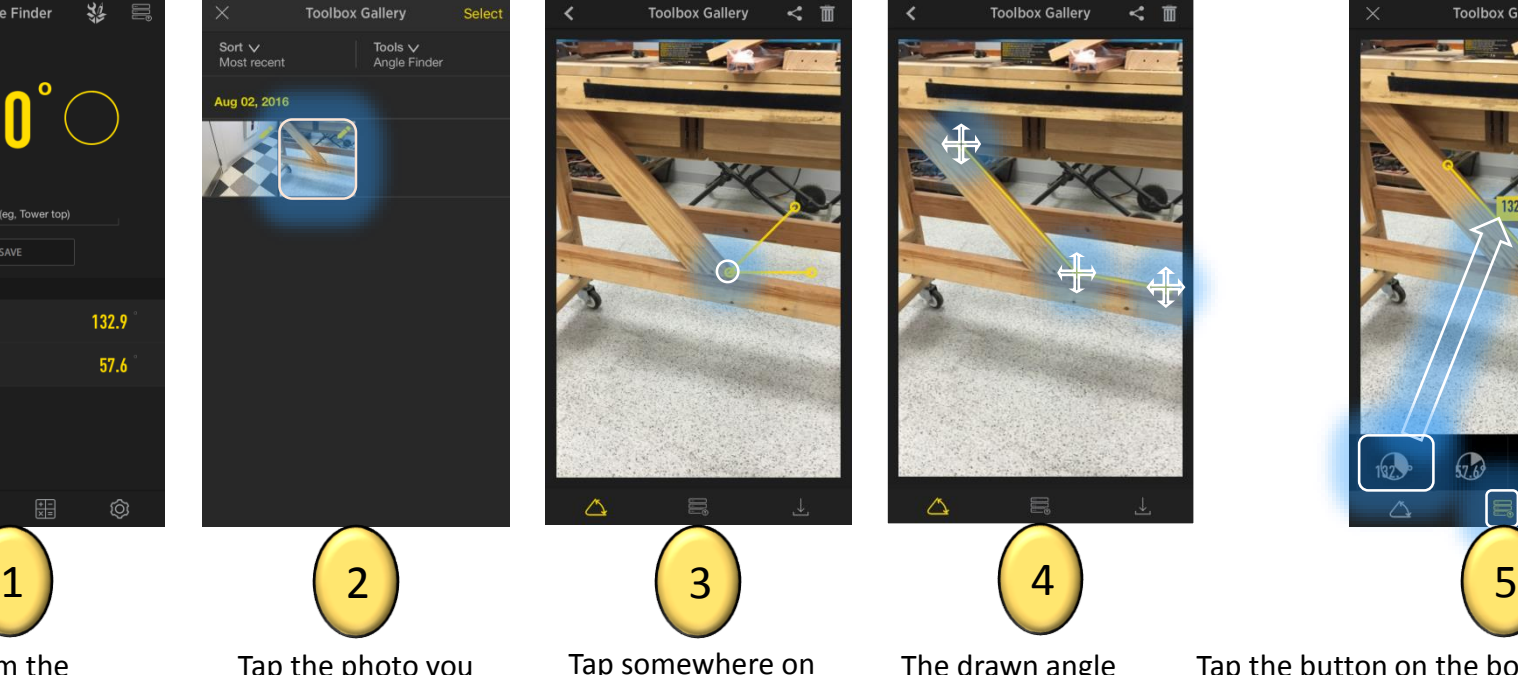

From the dashboard, tap the gallery button in the lower left corner of the screen

Tap the photo you would like to add your measurements to.

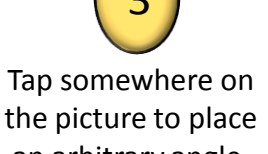

△

**Toolbox Gallery** 

an arbitrary angle.

The drawn angle can be moved and adjusted by tapping and dragging the three points of the angle and the linear parts.

**Toolbox Gallery** 

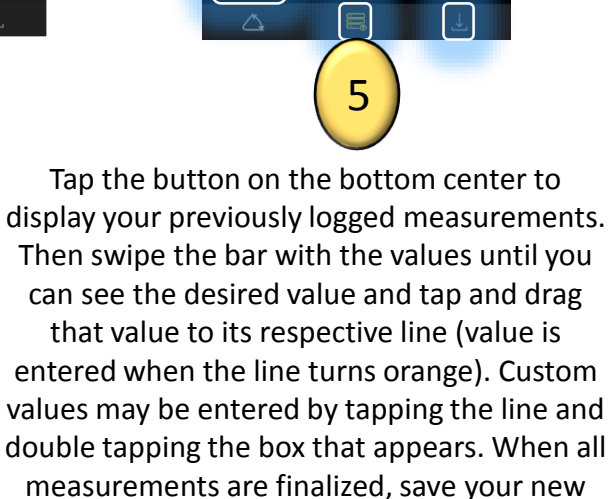

picture to the gallery by tapping the save button in the bottom right corner of the page.

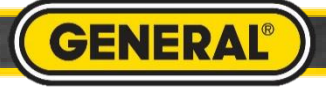

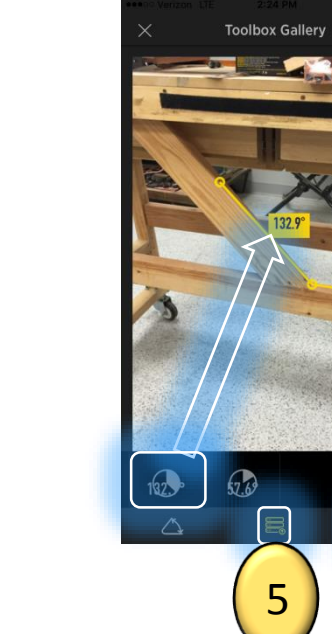

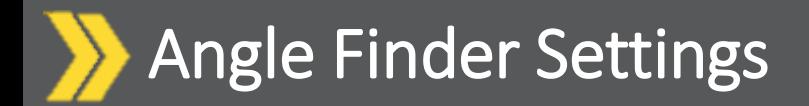

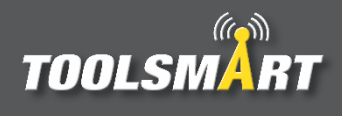

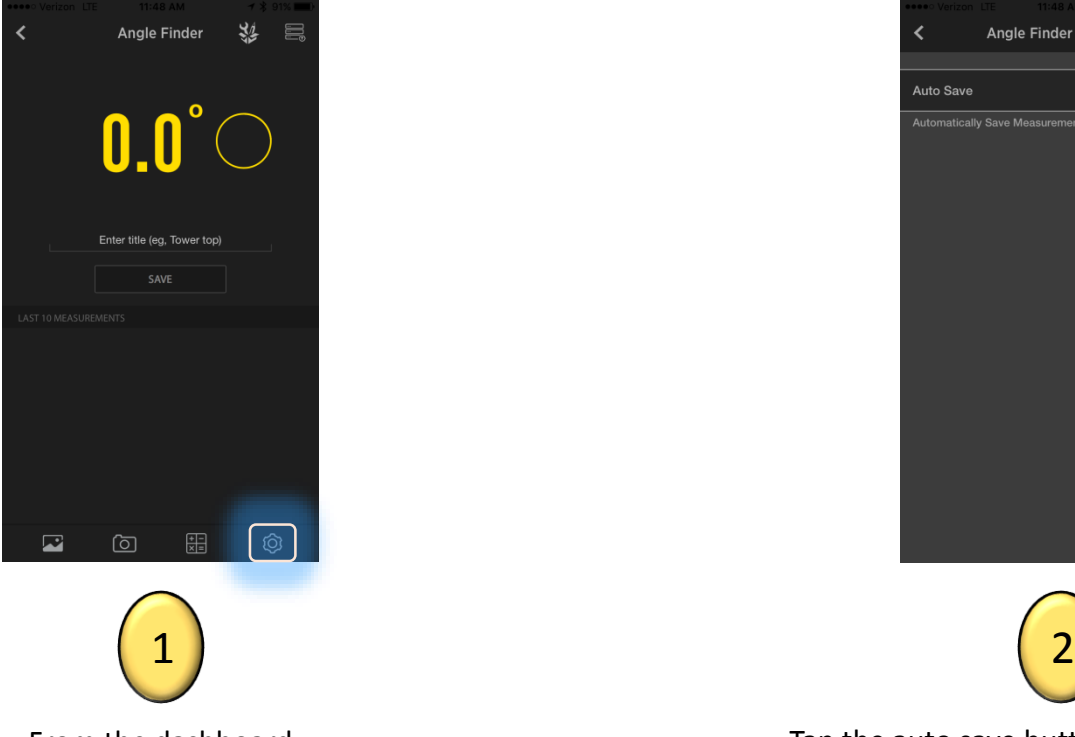

From the dashboard page, tap the settings button at the bottom right corner of the page to view the settings.

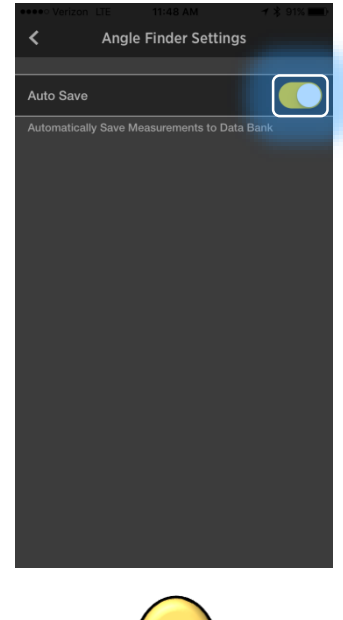

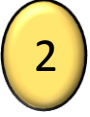

Tap the auto save button to automatically save measurements (the Bluetooth button still needs to be clicked to transfer the value on the LDM to the app).

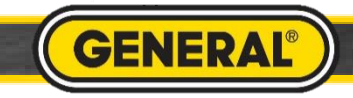

#### Video Inspection Camera Pairing

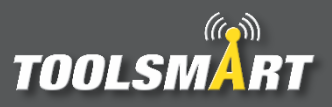

Press the gray On/Off button to turn on device. The screen will turn blue for a few seconds signaling that the Wi-Fi is turned on.

 $\bullet\textcircled{\scriptsize{0}}$ 

 $\bullet$ 

**TOOLSMART** 

A

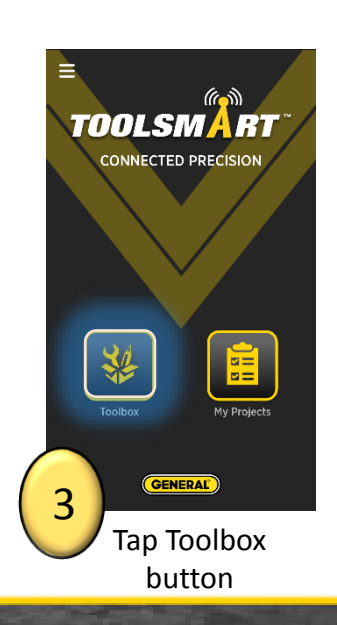

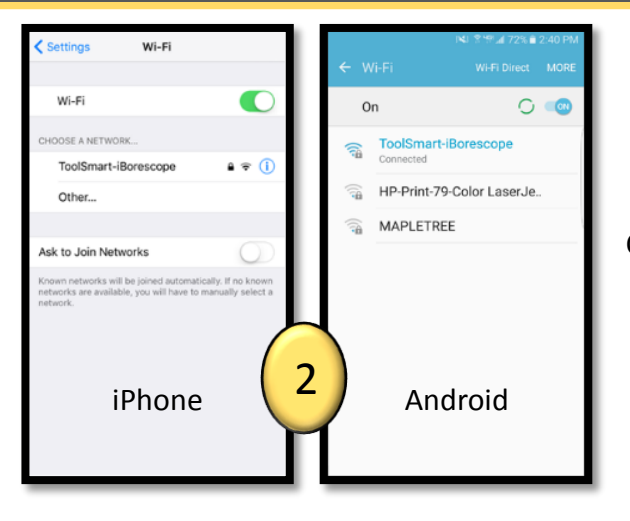

Go to Wi-Fi settings in the phone. Connect to "ToolSmart-iBorescope". Password: 12345

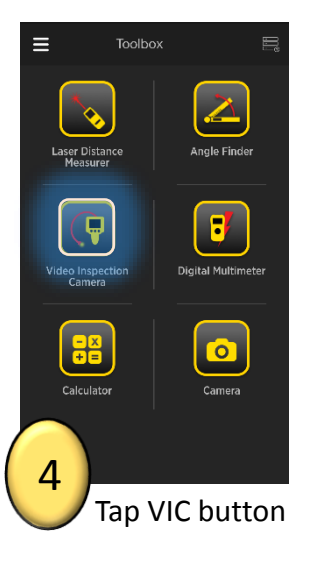

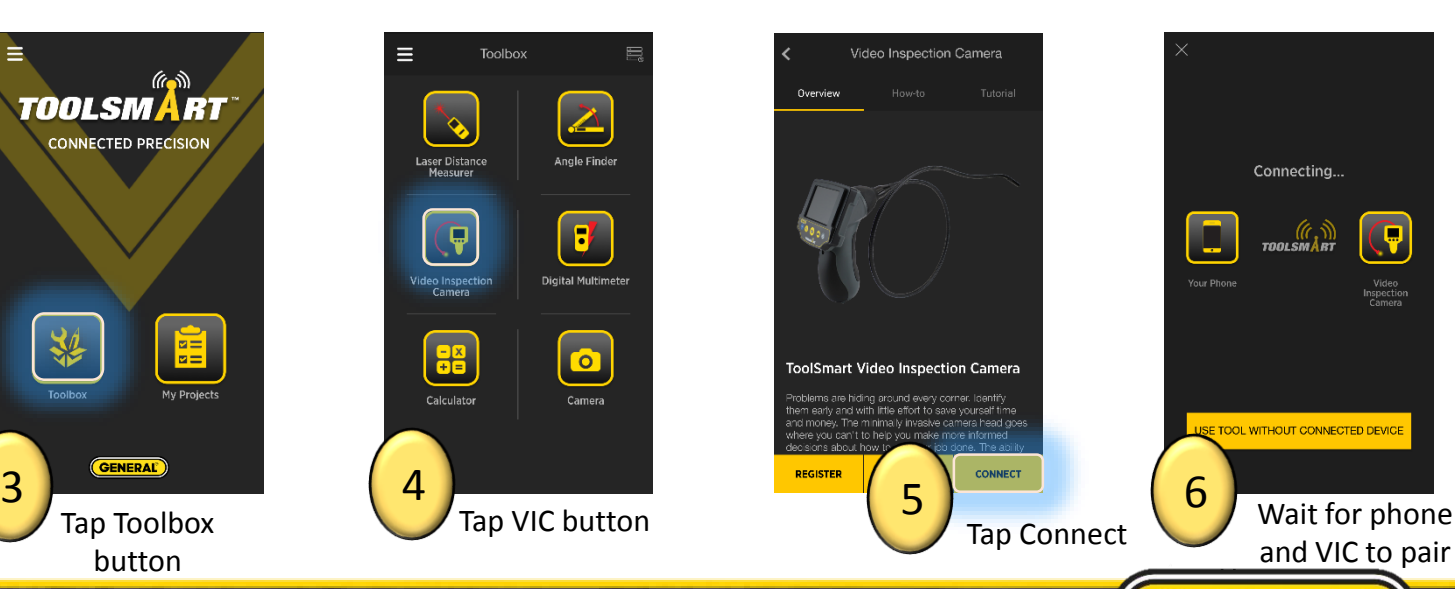

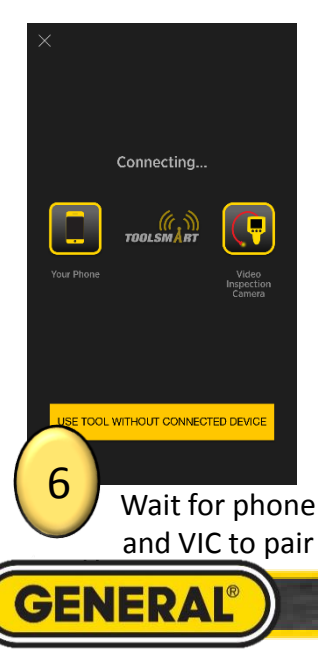

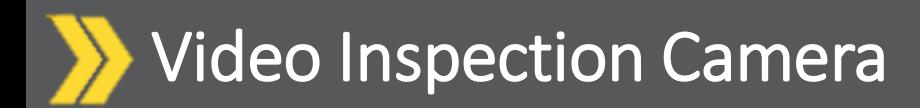

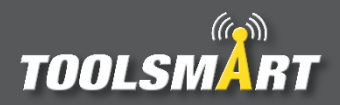

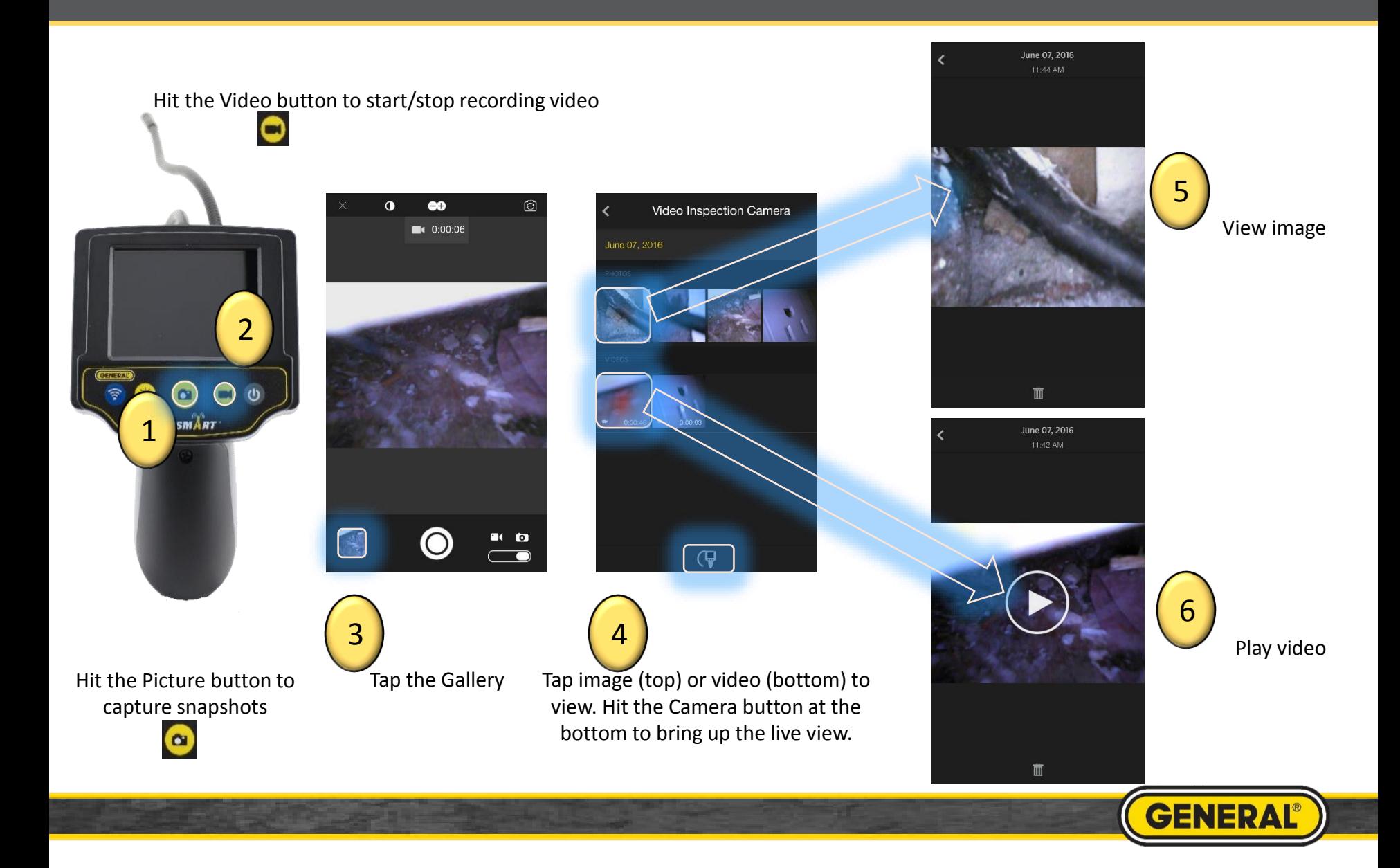

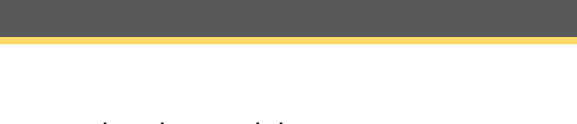

Multimeter Pairing

Press the Bluetooth button to turn on Bluetooth. Device will beep and "B" will appear solid on screen.

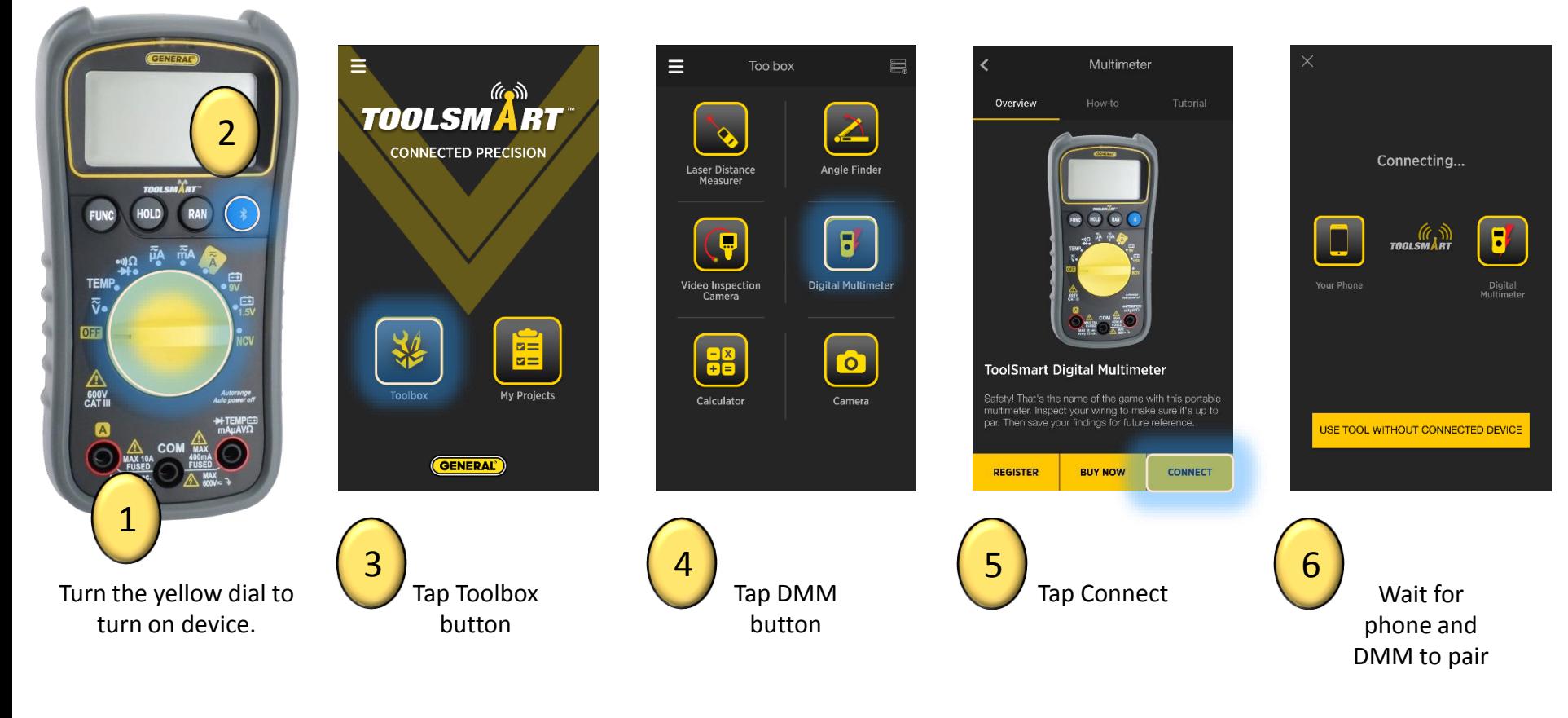

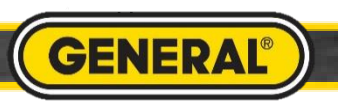

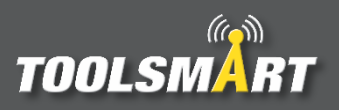

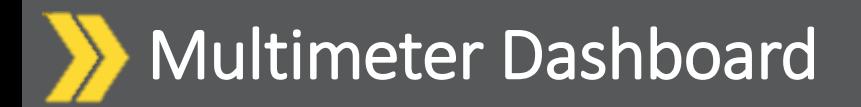

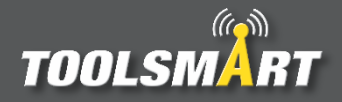

Upon connecting, data will automatically stream to your phone

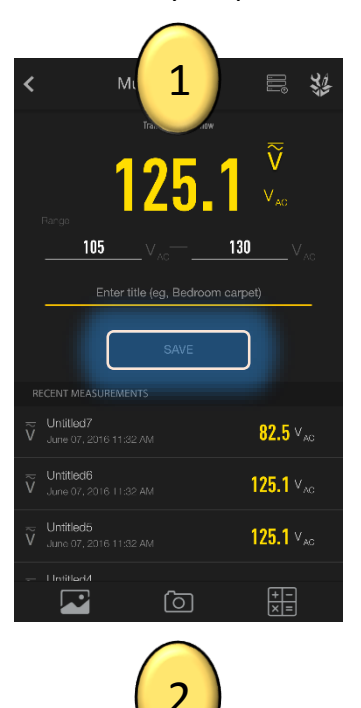

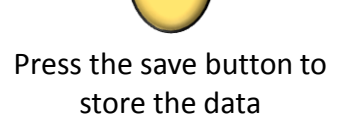

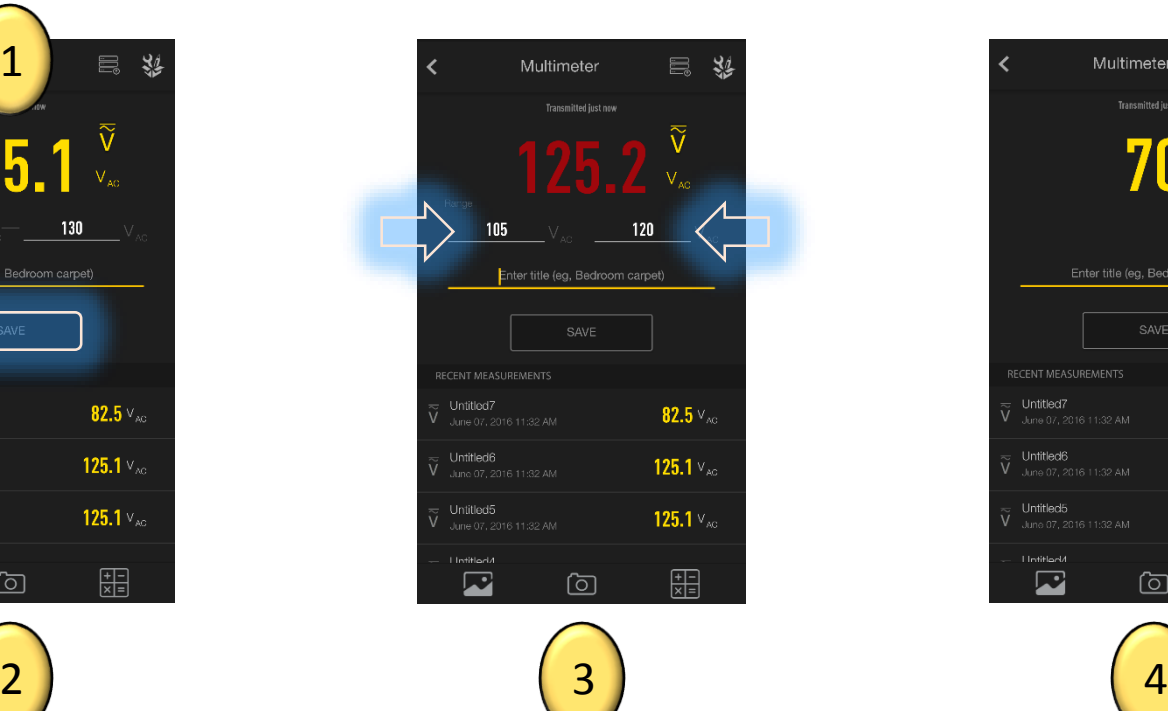

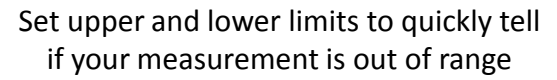

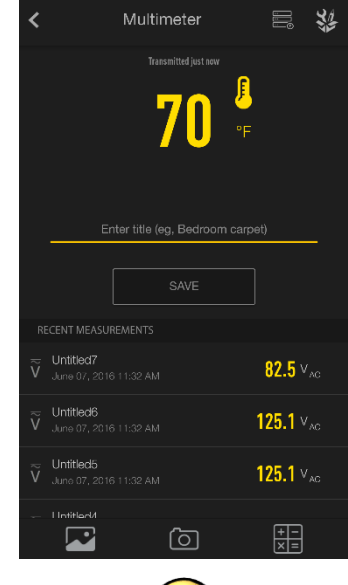

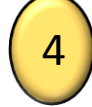

As you turn the dial on the multimeter, the app screen automatically adjusts to display the current function

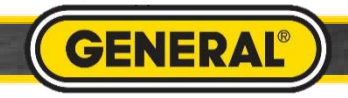

### Multimeter Ohm's Law Calculator

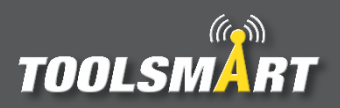

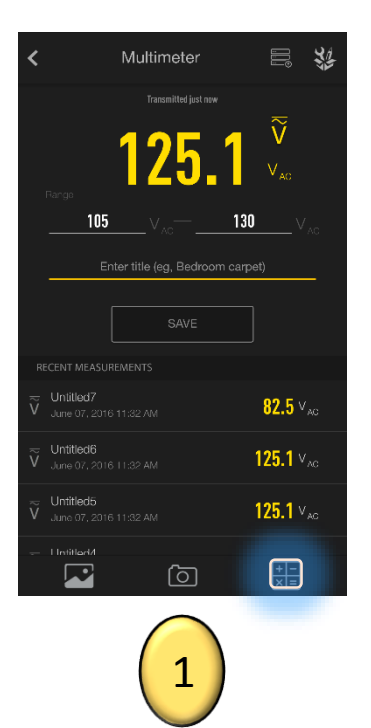

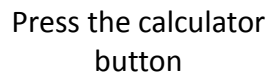

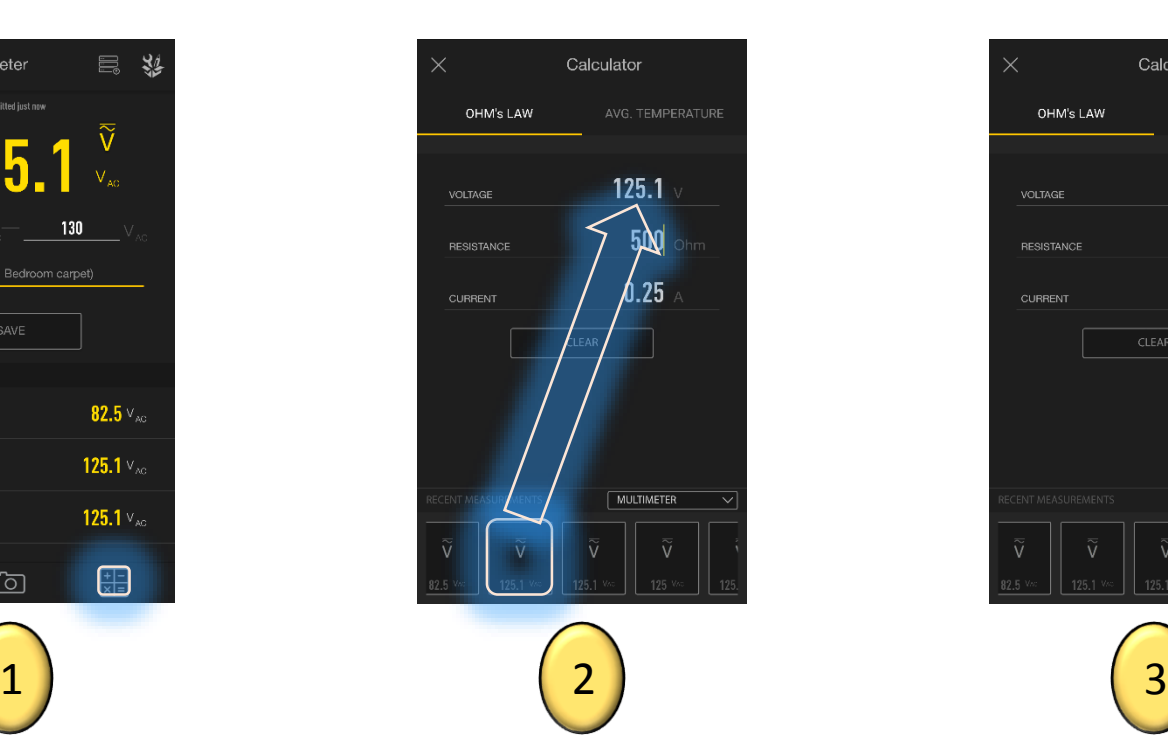

Click and drag the measurements from the data bank below. Drop them in the above fields. Fill in any two and the third will calculate automatically. Values can also be manually typed into these fields.

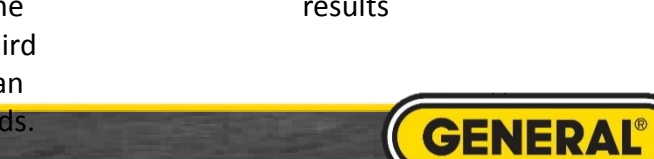

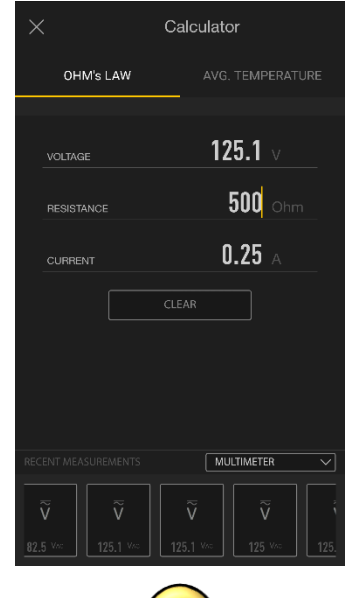

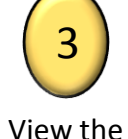

results

#### Multimeter Average Temperature Calculator

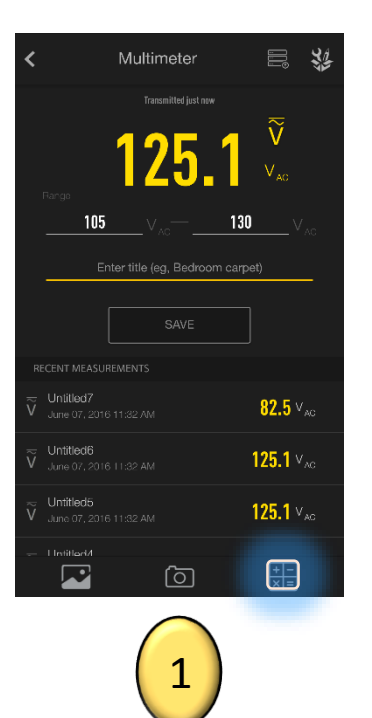

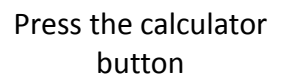

Select how many temperatures you would like to average

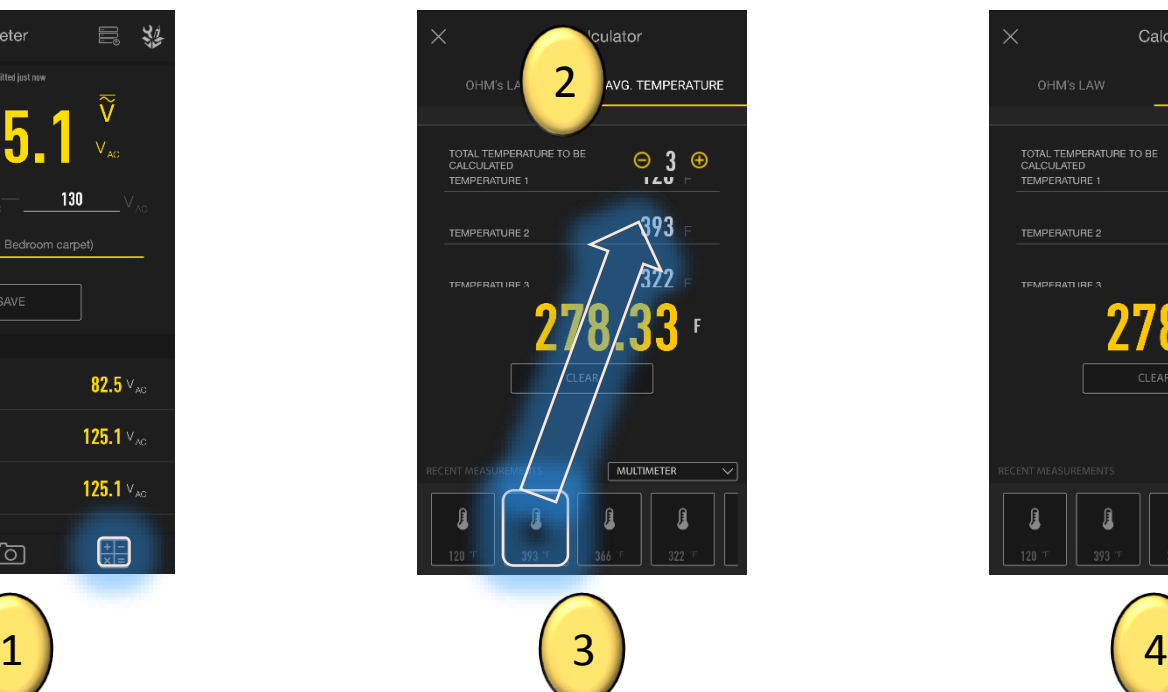

Click and drag the measurements from the data bank below. Drop them in the above fields. Values can also be manually typed into these fields.

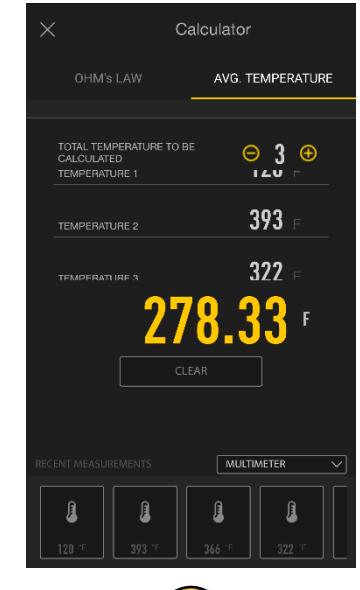

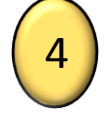

View the results

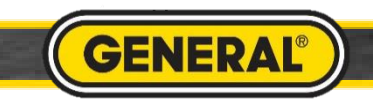

 $\mathcal{L}(\mathcal{L})$ 

**TOOLSMART** 

#### Taking a Picture for Multimeter

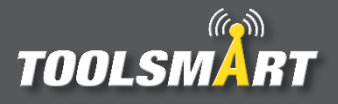

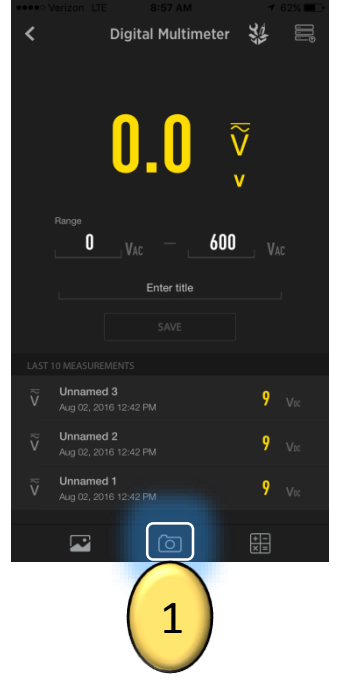

From the dashboard, tap the camera button in the bottom center of the screen to access the camera.

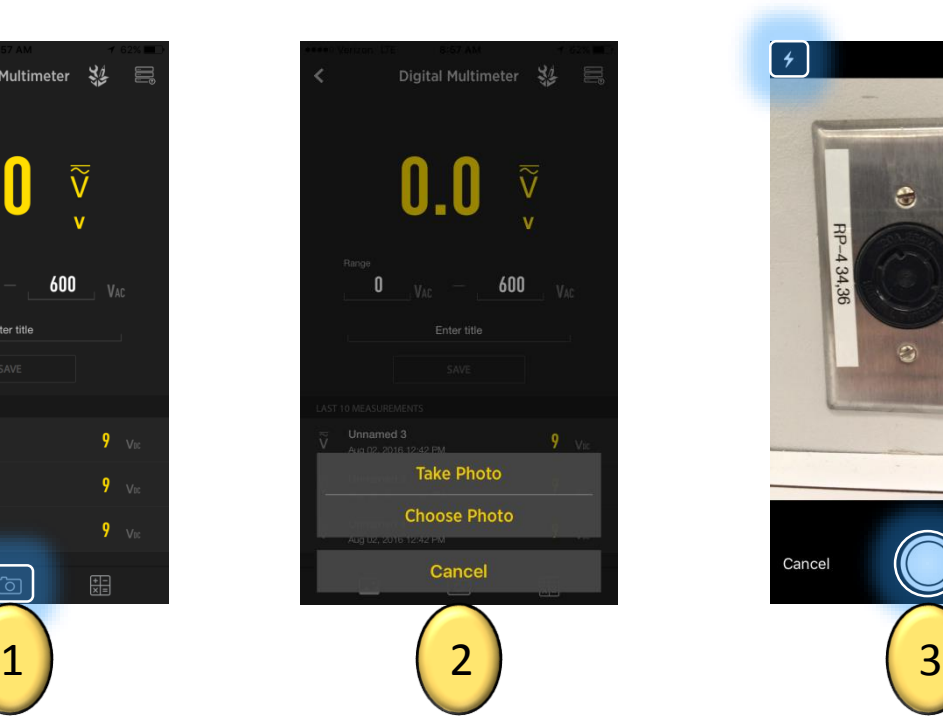

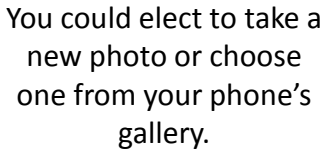

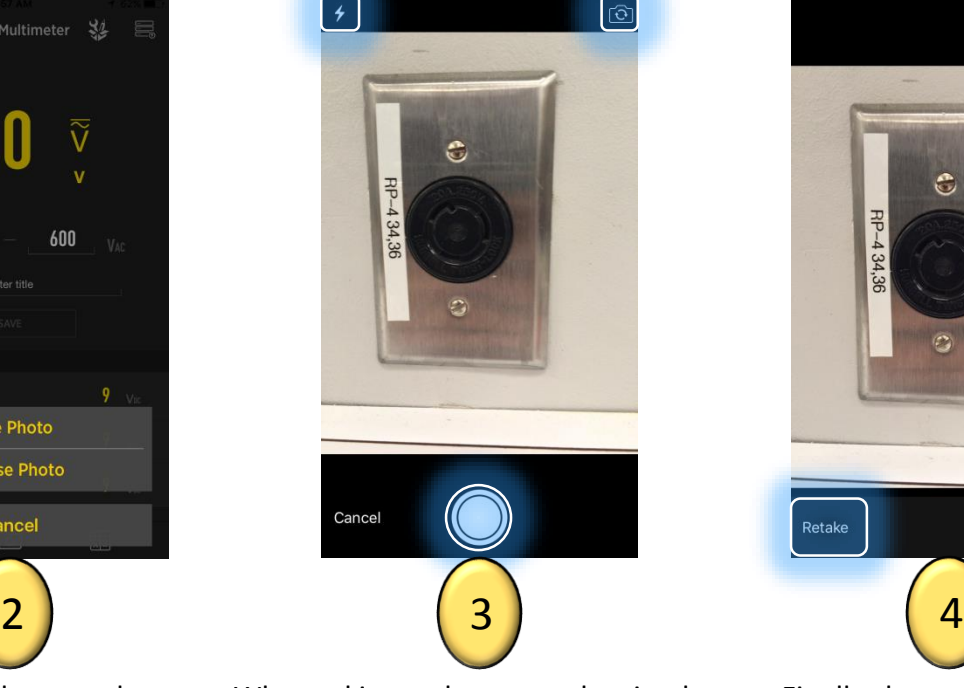

When taking a photo, tap the circular capture button on the bottom center of the screen. If necessary, tap the lightning bolt button in the top left corner of the screen to adjust the camera's flash. Tap the flip camera button in the top right corner of the screen to activate the front facing camera ("selfie mode").

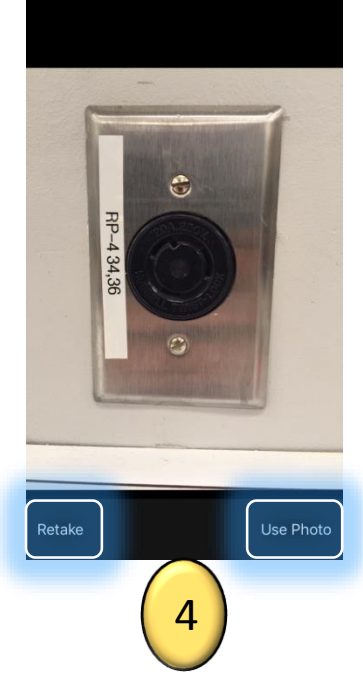

Finally choose whether to keep the photo that was taken or retake a new photo by tapping one of those options in the bottom corners of the screen.

**GENERAI** 

## Multimeter Picture Gallery

Sort V

Most recent

lug 02, 2016

## **TOOLSMA**

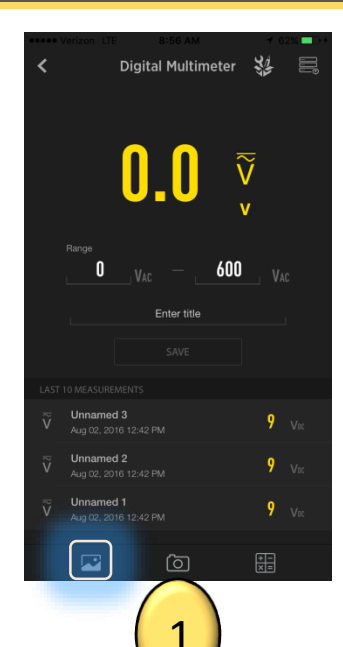

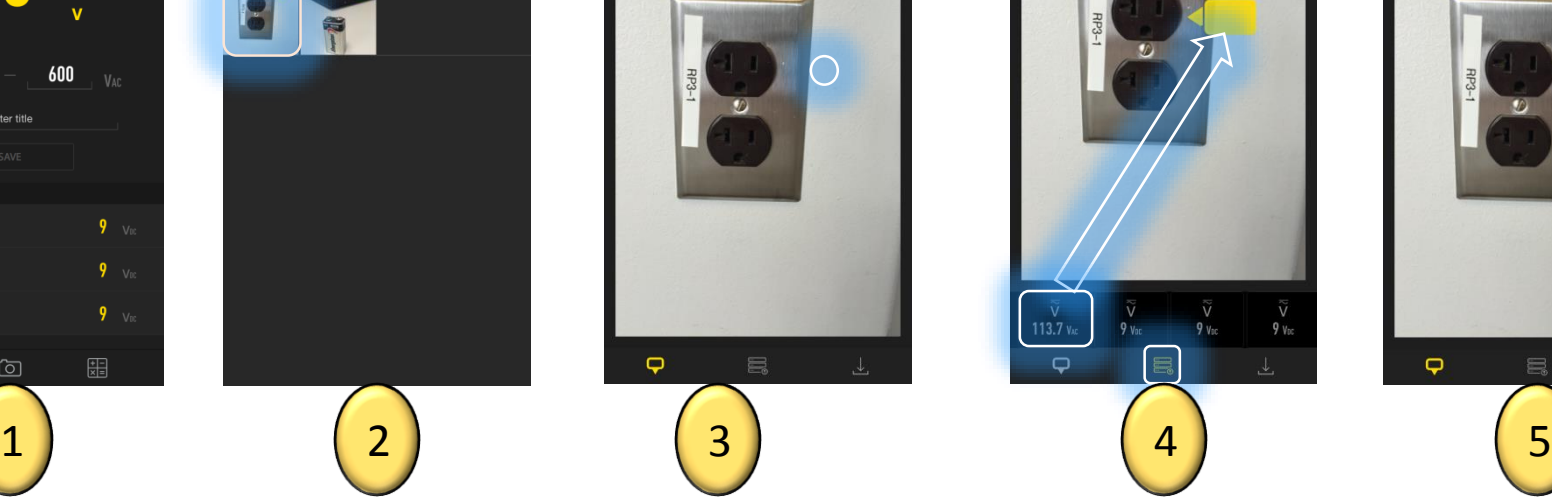

**Toolbox Gallery** 

Tools  $\vee$ 

Multimator

From the dashboard, tap the gallery button in the lower left corner of the screen

Tap the photo you would like to add your measurements to.

Tap somewhere on the picture to place a box for values to be entered. The box can be moved by tapping it and dragging it. Custom values may be entered by double tapping the box. To input previously saved measurements, see next step.

 $\overline{Q}$ 

↩

**Toolbox Gallery** 

Tap the button on the bottom center to display your previously logged measurements. Then swipe the bar with the values to scroll through, tap and drag that value to the desired box (value is entered when the box turns orange). To change the direction of the arrow on the box, click the box so it turns orange and tap the direction you would like the arrow to point (tap outside but close to the box).

 $113.7v$ 

**Toolbox Gallery** 

 $\widetilde{\widetilde{V}}$ 

 $\widetilde{\widetilde{V}}$ <br>9 V<sub>DC</sub>

K.

**Toolbox Gallery** ↩ 3.7 VAC  $\overline{\mathbf{Q}}$ 

When all measurements are finalized, save your new picture to the gallery by tapping the save button in the bottom right corner of the page. Boxed values can be deleted by tapping them so they turn orange and hitting the "X".

**GENED** 

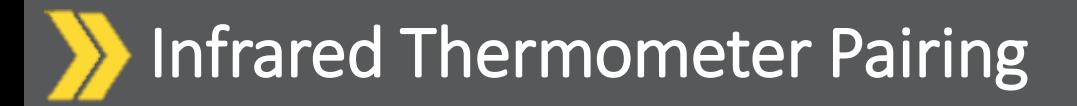

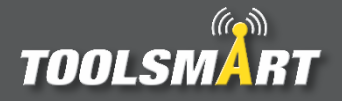

Press the yellow trigger to power on the device. "B" will start blinking at the top of the screen.

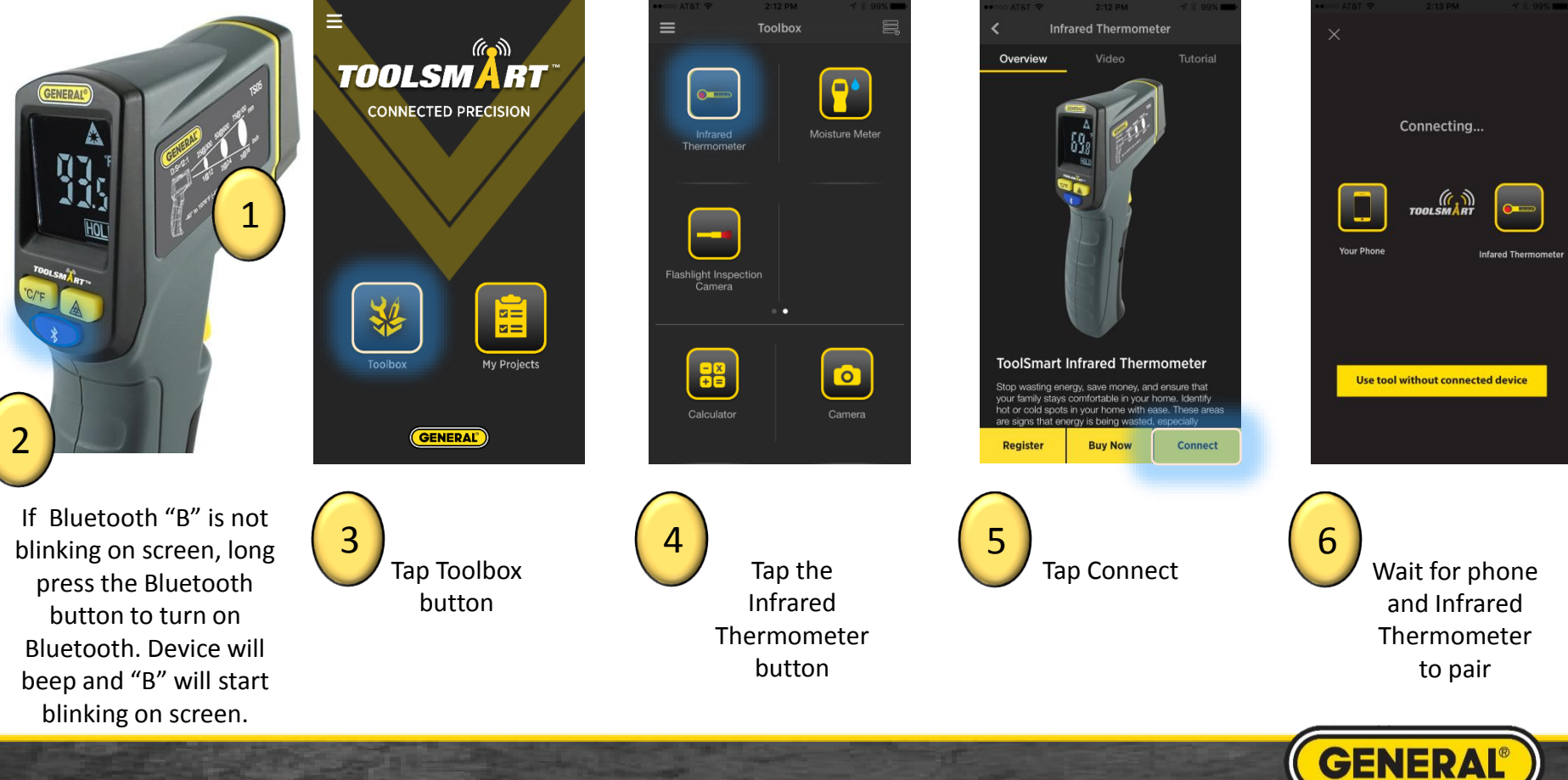

#### Infrared Thermometer Dashboard

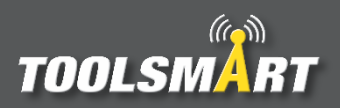

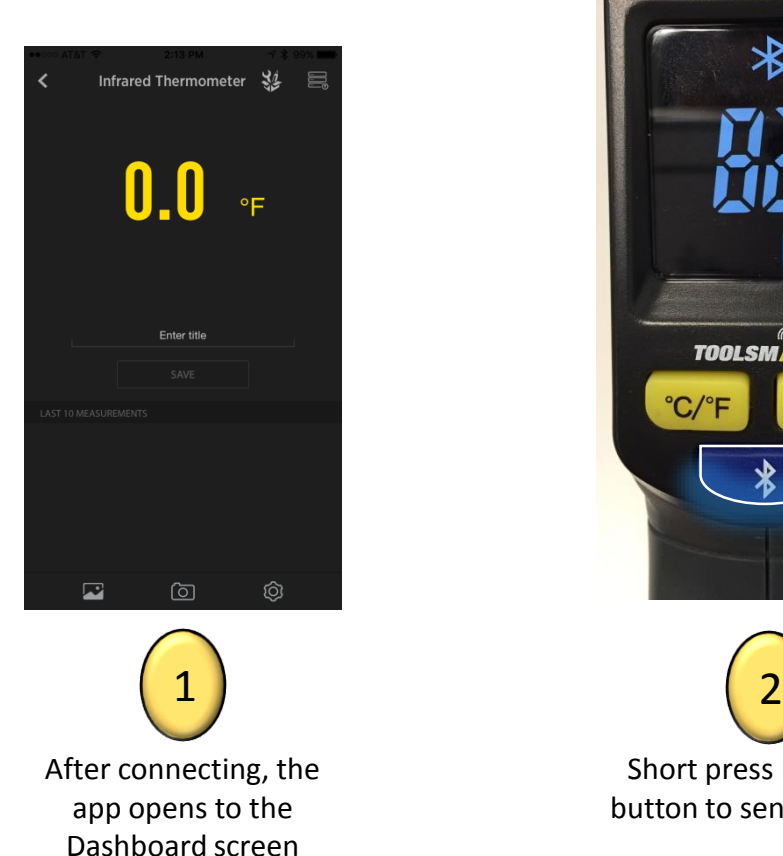

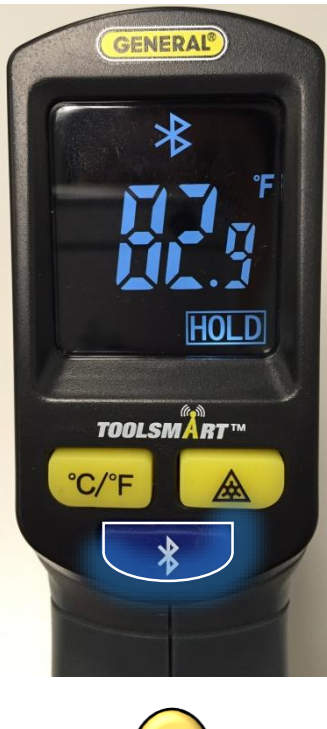

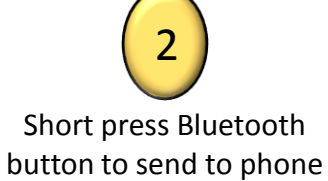

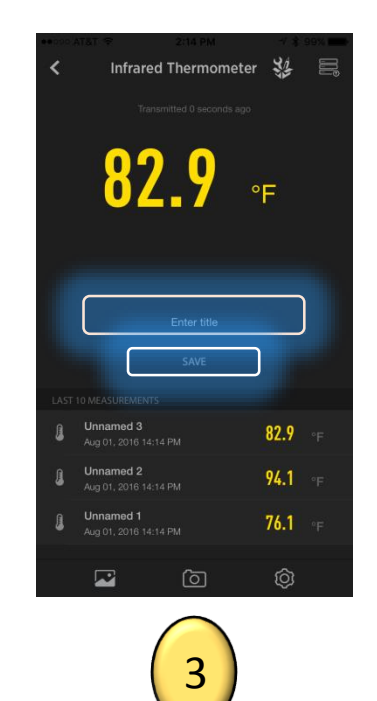

Title the measurement and press Save to store in the databank

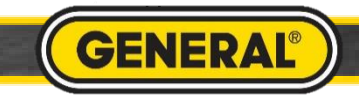

## Infrared Thermometer High/Low Alarm

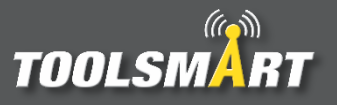

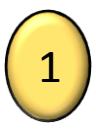

Upon connecting, data will automatically stream to your phone

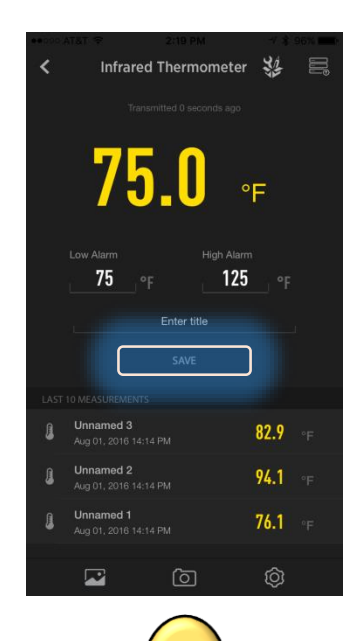

Press the save button to store the data  $\begin{pmatrix} 2 \end{pmatrix}$  (3)

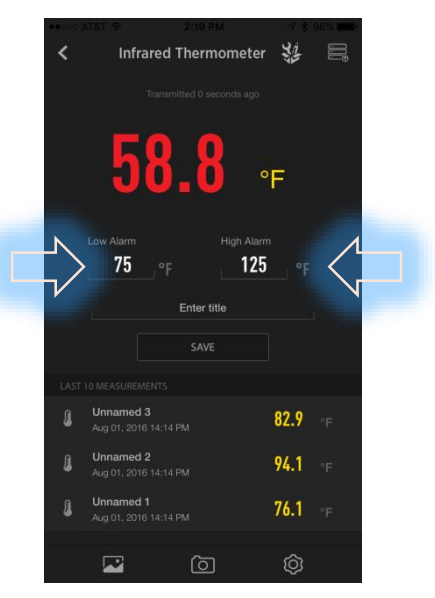

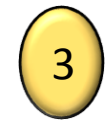

Set upper and lower limits to quickly tell if your measurement is out of range

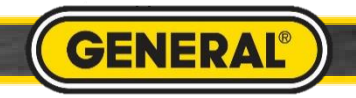

## Taking a Picture for Infrared Thermometer

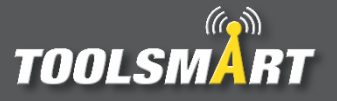

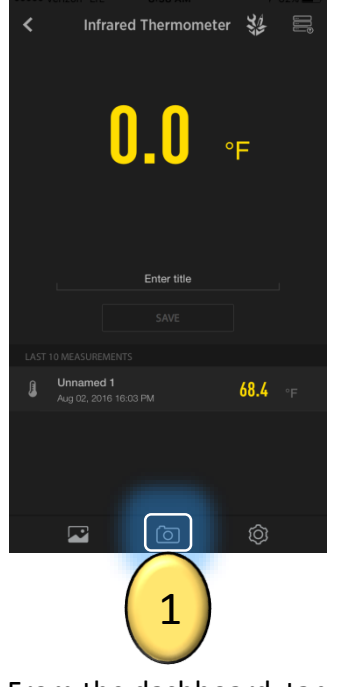

From the dashboard, tap the camera button in the bottom center of the screen to access the camera.

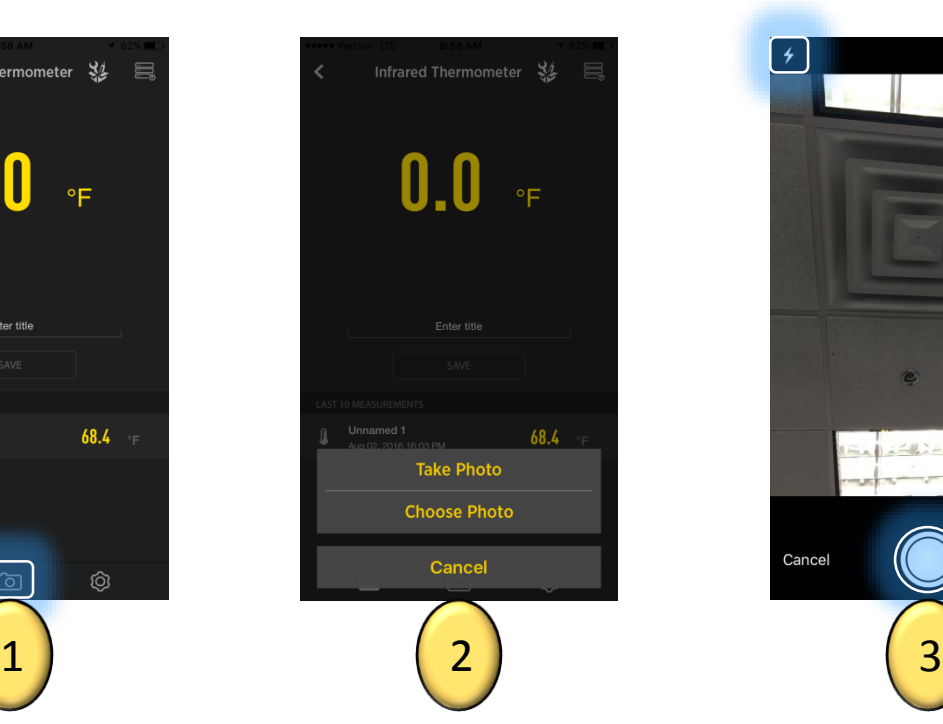

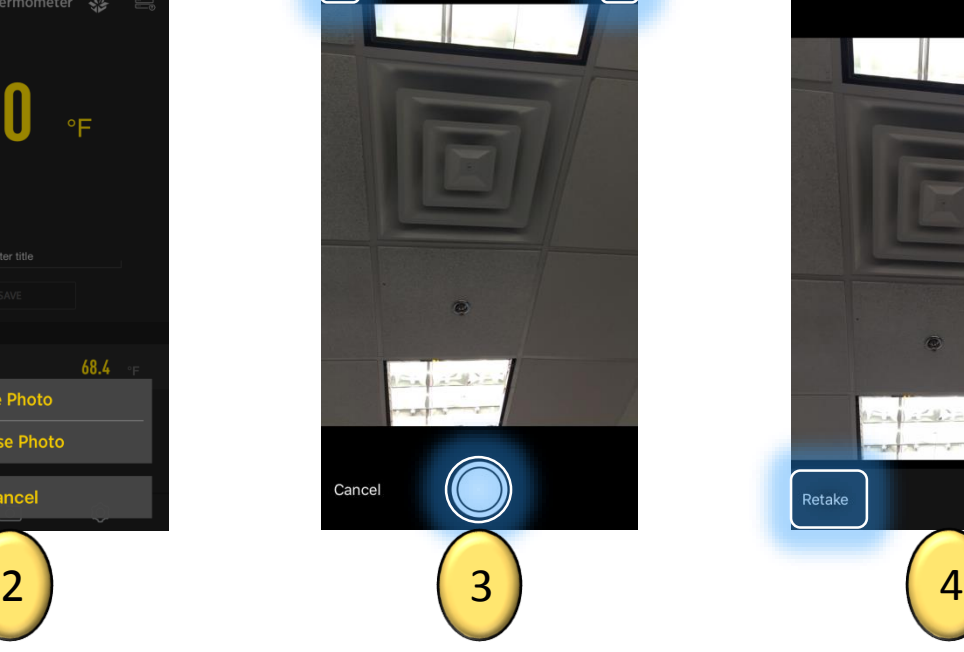

ම

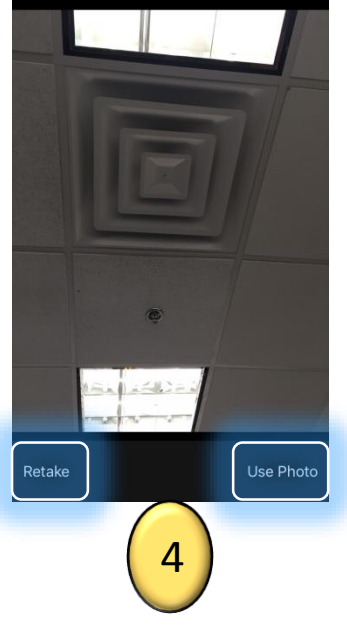

You could elect to take a new photo or choose one from your phone's gallery.

When taking a photo, tap the circular capture button on the bottom center of the screen. If necessary, tap the lightning bolt button in the top left corner of the screen to adjust the camera's flash. Tap the flip camera button in the top right corner of the screen to activate the front facing camera ("selfie mode").

Finally choose whether to keep the photo that was taken or retake a new photo by tapping one of those options in the bottom corners of the screen.

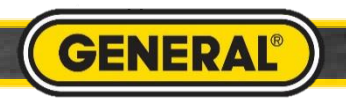

#### Infrared Thermometer Picture Gallery

## **TOOLSMA**

**Toolbox Gallery** 

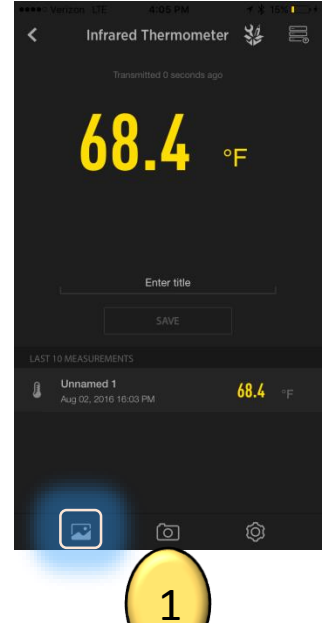

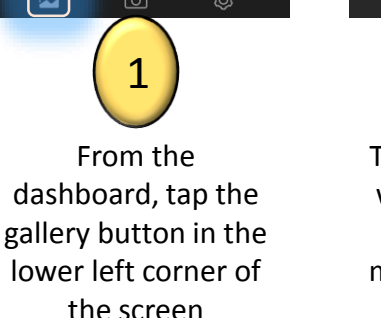

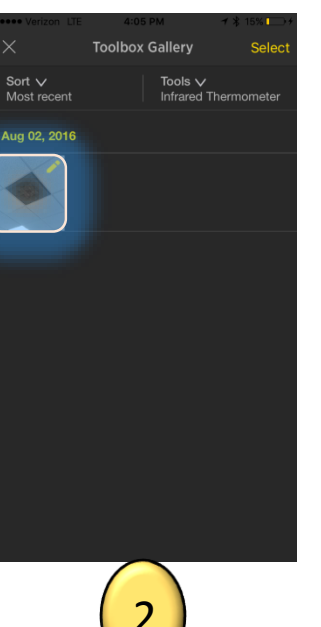

Tap the photo you would like to add your measurements to.

Tap somewhere on the picture to place a box for values to be entered. The box can be moved by tapping it and dragging it. Custom values may be entered by double tapping the box. To input previously saved measurements, see next step.

 $\Box$ 

**Toolbox Gallery** 

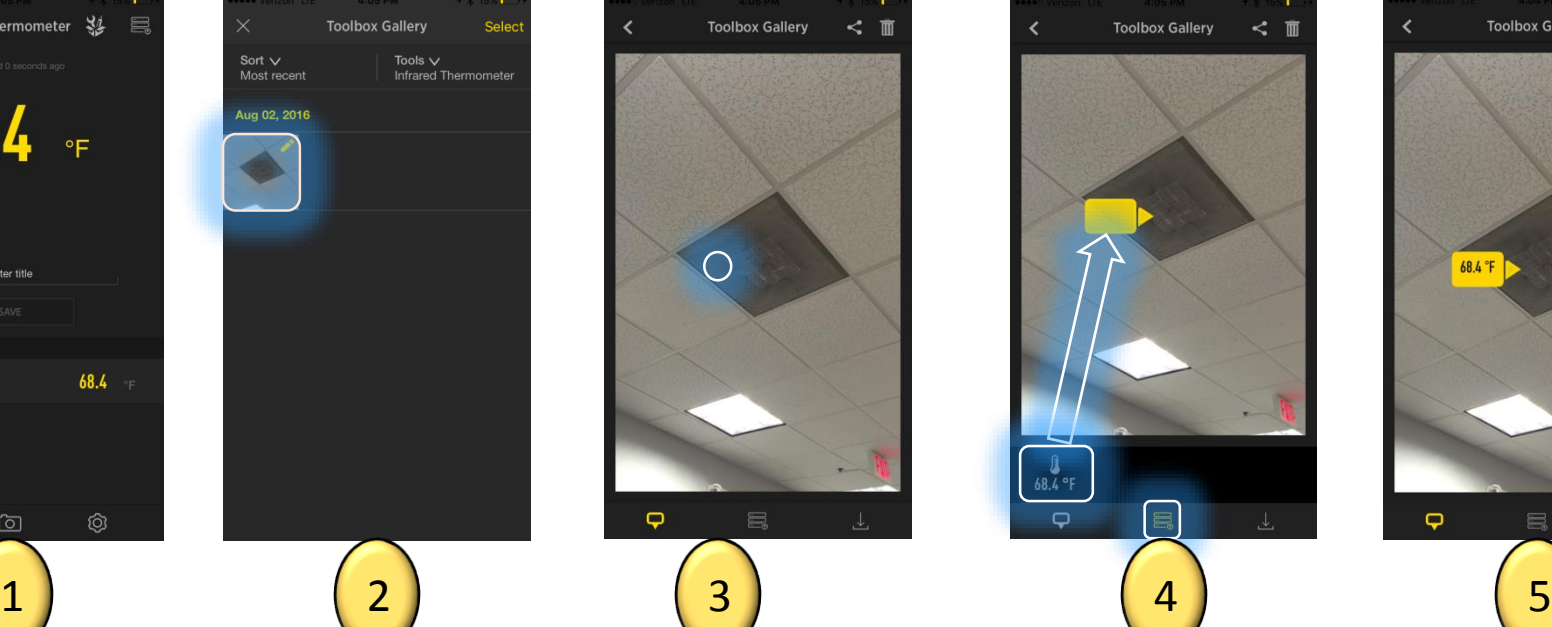

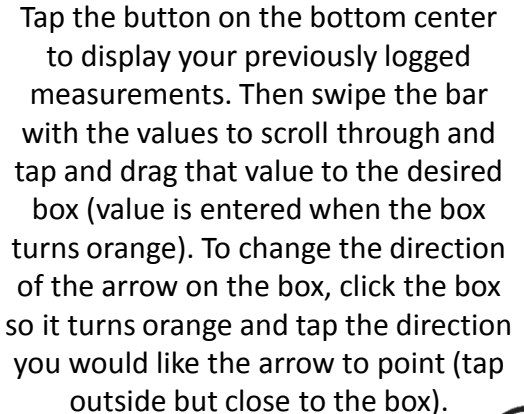

When all measurements are finalized, save your new picture to the gallery by tapping the save button in the bottom right corner of the page. Boxed values can be deleted by tapping them so they turn orange and hitting the "X".

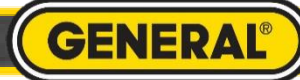

 $\bullet$ 

#### Infrared Thermometer Settings

## **TOOLSM**

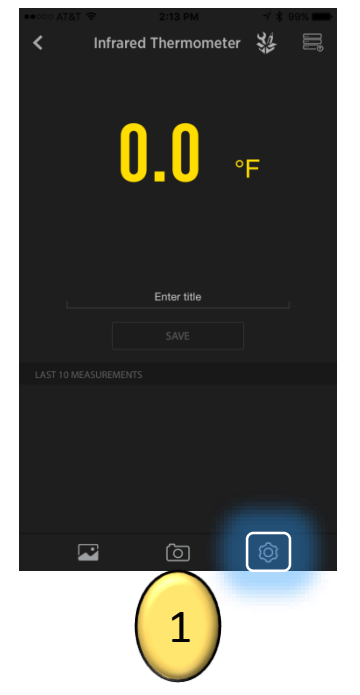

From the dashboard, tap the settings button in the bottom right corner of the screen to access the infrared thermometer's settings

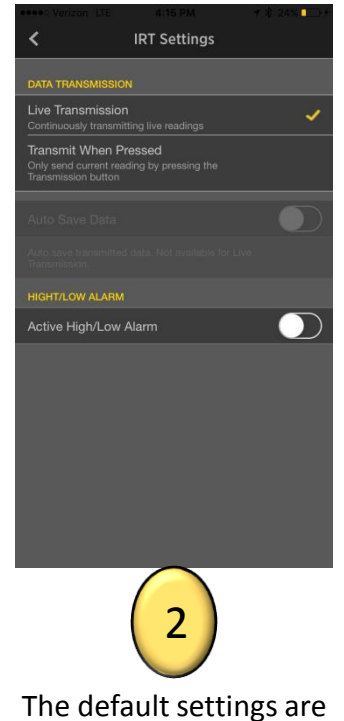

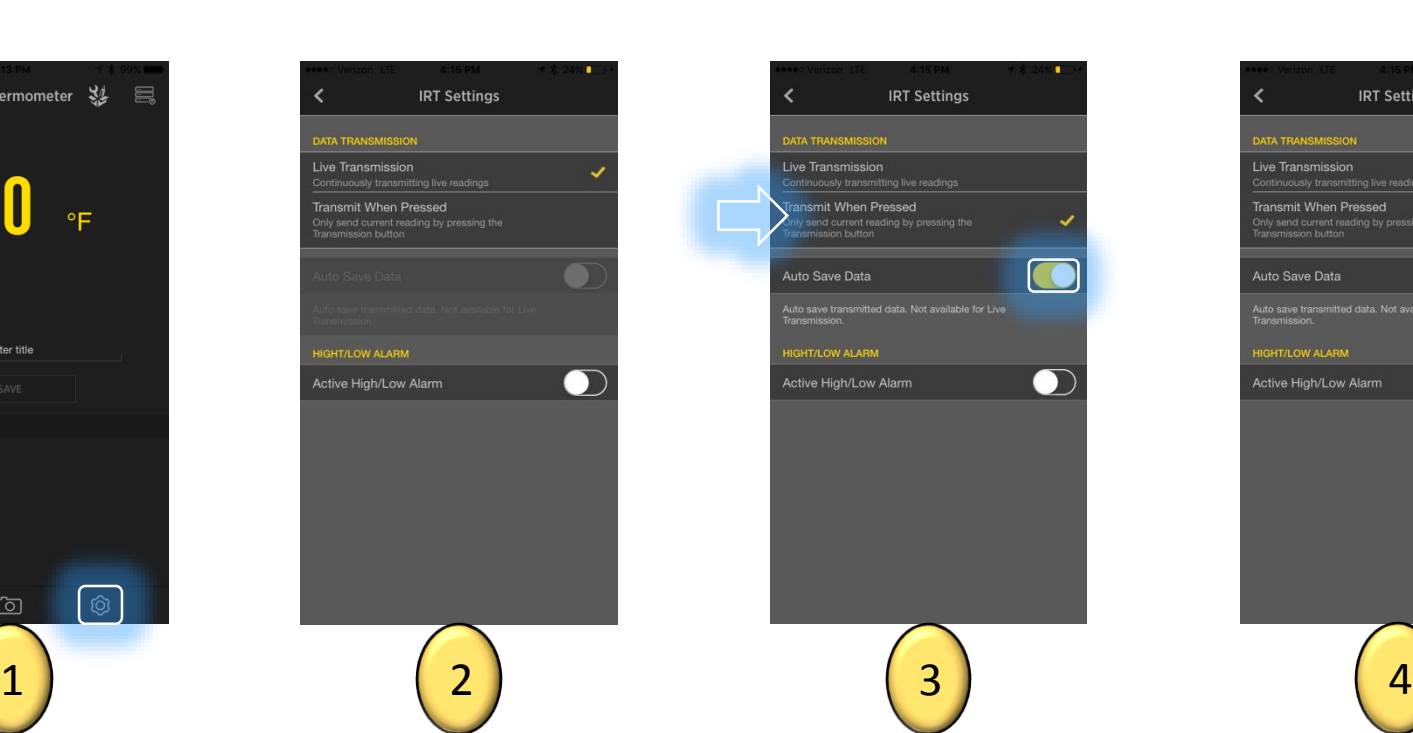

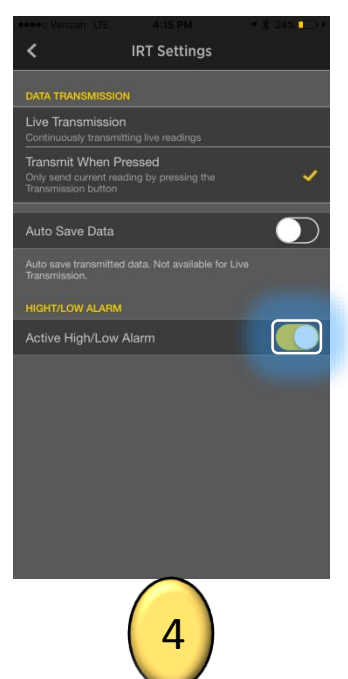

set as "Live Transmission" with active high/low alarm turned off. Tap the Save button on the infrared thermometer's dashboard to save a transmitted value to the databank.

Click the "Transmit When Pressed" setting to transmit a measured value from the infrared thermometer to the app by clicking the Bluetooth button on the infrared thermometer. Click the auto save data button to automatically save measurements on the app without clicking the inapp save button.

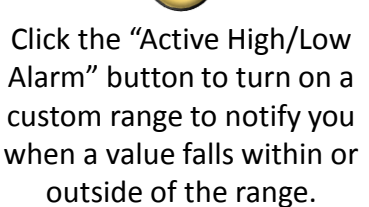

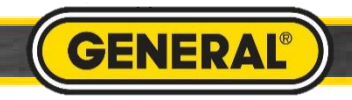

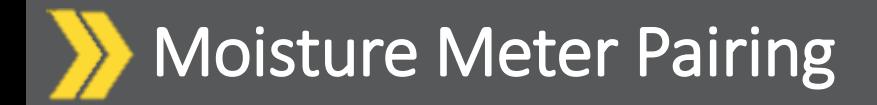

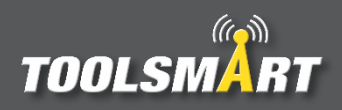

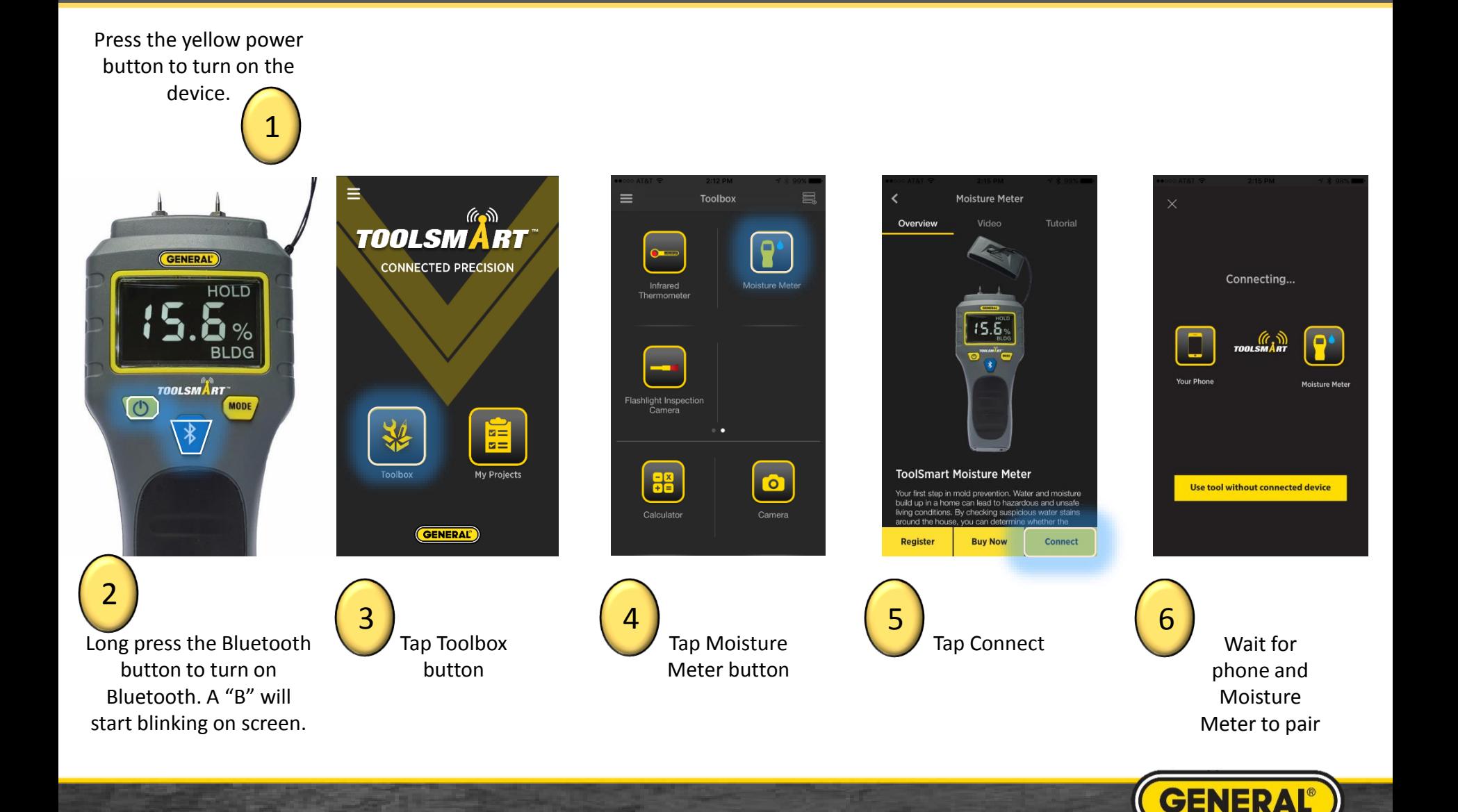

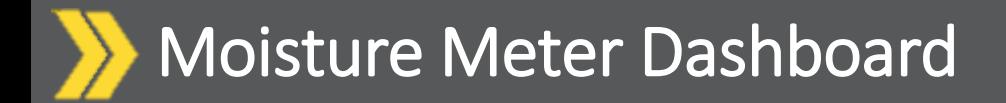

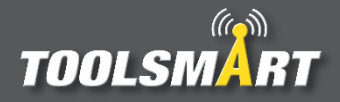

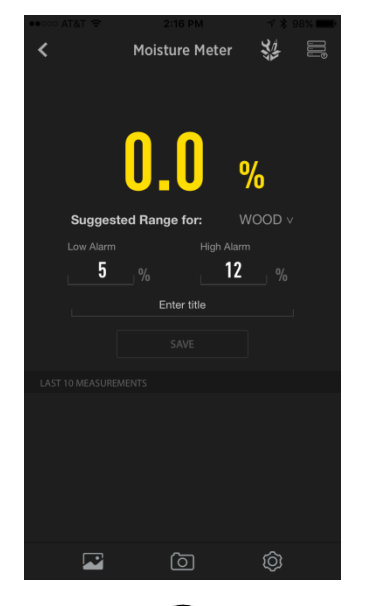

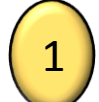

After connecting, the app opens to the Dashboard screen

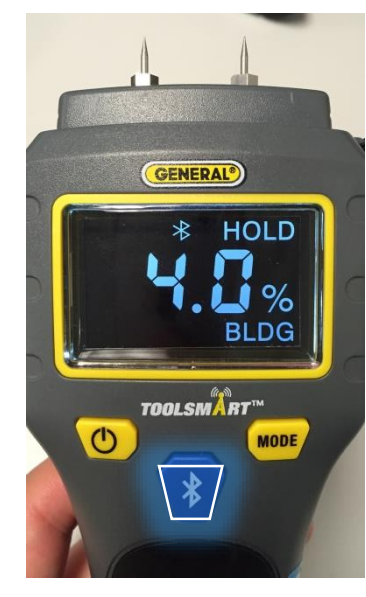

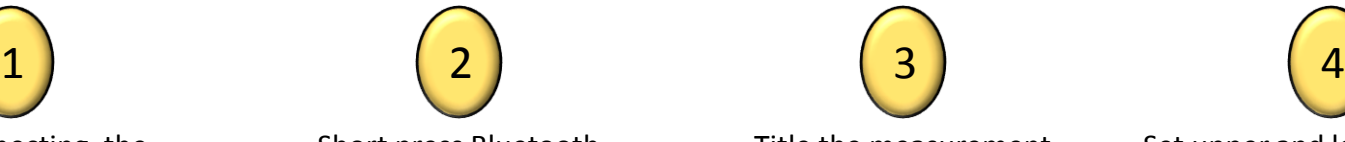

Short press Bluetooth button to send to phone Title the measurement and press Save to store in the databank

3

 $\circledcirc$ 

Moisture Meter

**Suggested Range for:** 

 $1.5$ 

amamoa =<br>Aug 01, 2016 14:17 PM

Unnamed 1

 $\overline{\mathbf{L}}$ 

द्रई

**BLDG** v

 $18.2$  %

 $5.9$ 

 $\circledcirc$ 

 $16.9$ 

 $\equiv$ 

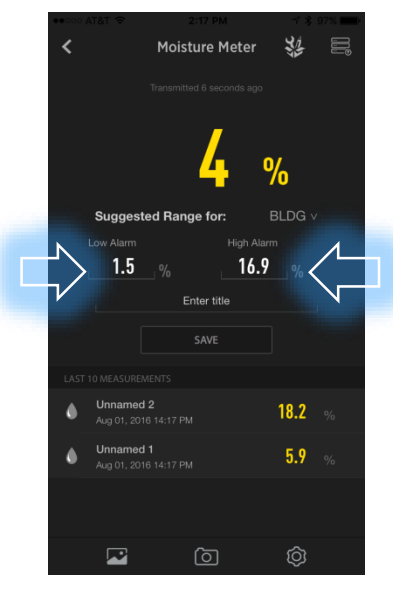

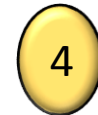

Set upper and lower limits to quickly tell if your measurement is out of range

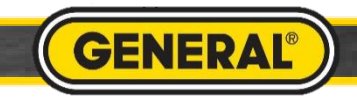

#### Taking a Picture for Moisture Meter

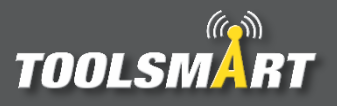

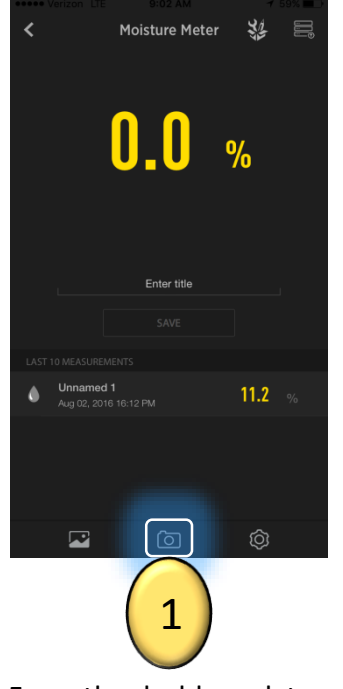

From the dashboard, tap the camera button in the bottom center of the screen to access the camera.

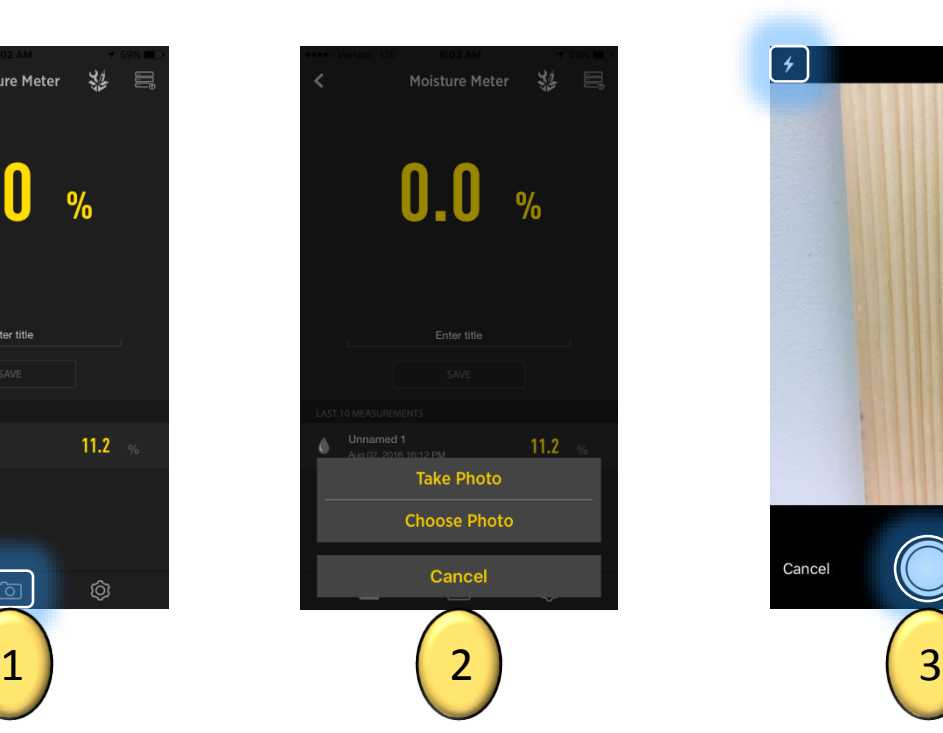

You could elect to take a new photo or choose one from your phone's gallery.

When taking a photo, tap the circular capture button on the bottom center of the screen. If necessary, tap the lightning bolt button in the top left corner of the screen to adjust the camera's flash. Tap the flip camera button in the top right corner of the screen to activate the front facing camera ("selfie mode").

▌ᡷ

Cancel

രി

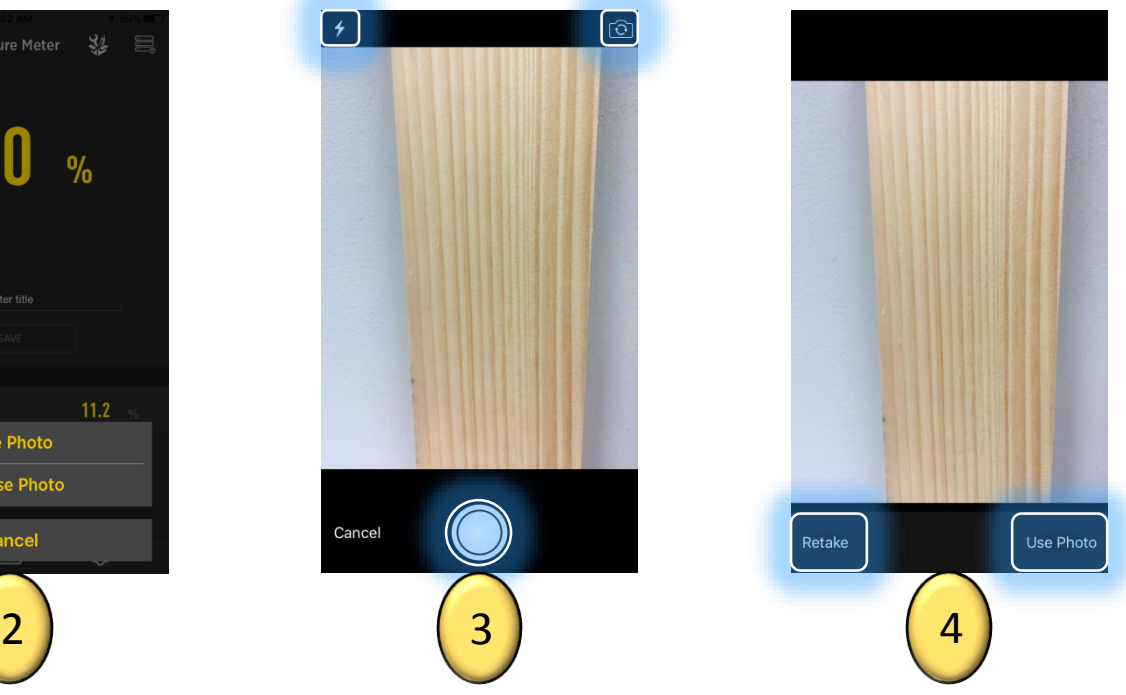

Finally choose whether to keep the photo that was taken or retake a new photo by tapping one of those options in the bottom corners of the screen.

**GENERAI** 

#### Moisture Meter Picture Gallery

## **TOOLSMART**

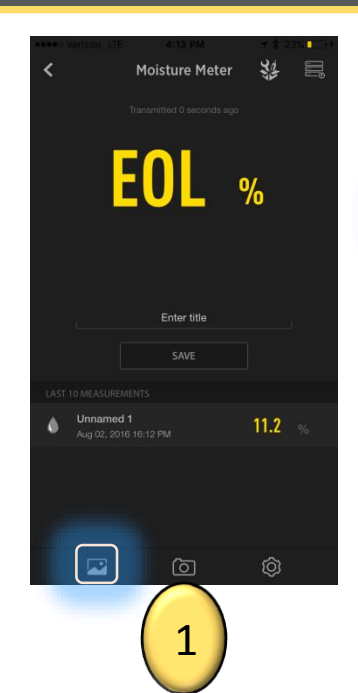

From the dashboard, tap the gallery button in the lower left corner of the screen

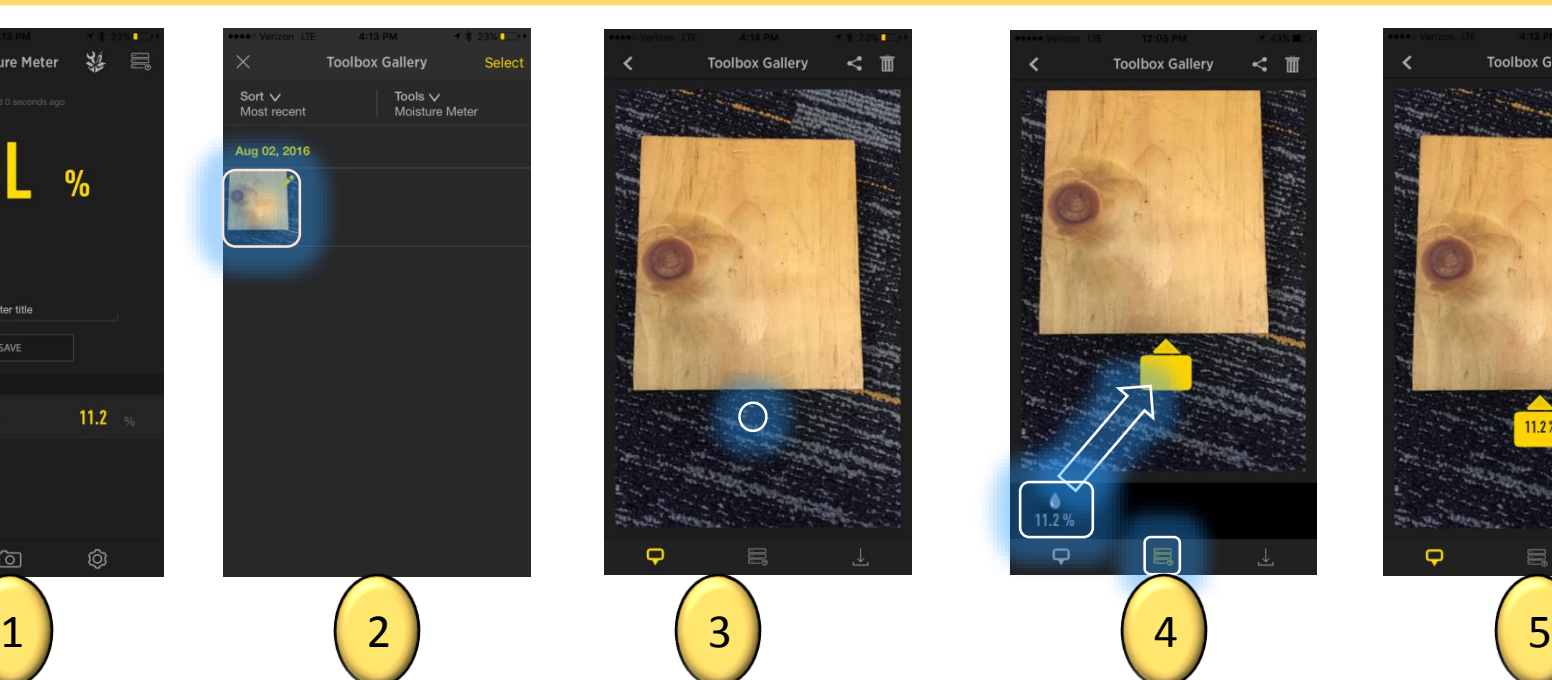

Tap the photo you would like to add your measurements to.

Tap somewhere on the picture to place a box for values to be entered. The box can be moved by tapping it and dragging it. Custom values may be entered by double tapping the box. To input previously saved measurements, see next step.

**Toolbox Gallery** 

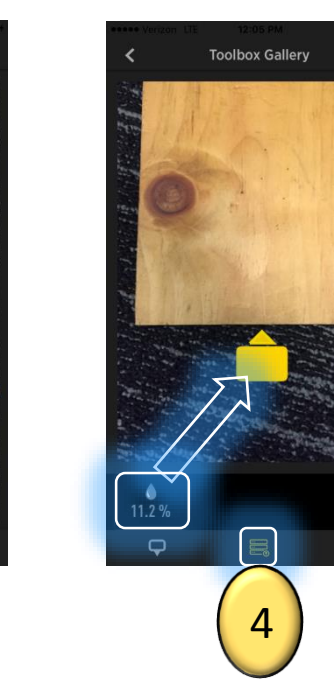

Tap the button on the bottom center to display your previously logged measurements. Then swipe the bar with the values to scroll through and tap and drag a value to the desired box (value is entered when the box turns orange). To change the direction of the arrow on the box, click the box so it turns orange and tap the direction you would like the arrow to point (tap outside but close to the box).

**Toolbox Gallery** 

When all measurements are finalized, save your new picture to the gallery by tapping the save button in the bottom right corner of the page. Boxed values can be deleted by tapping them so they turn orange and hitting the "X".

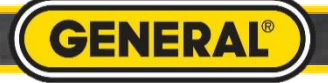

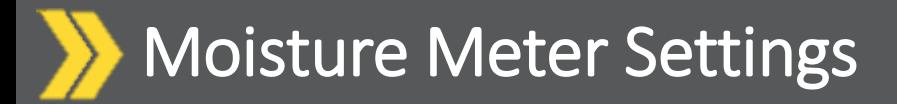

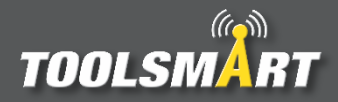

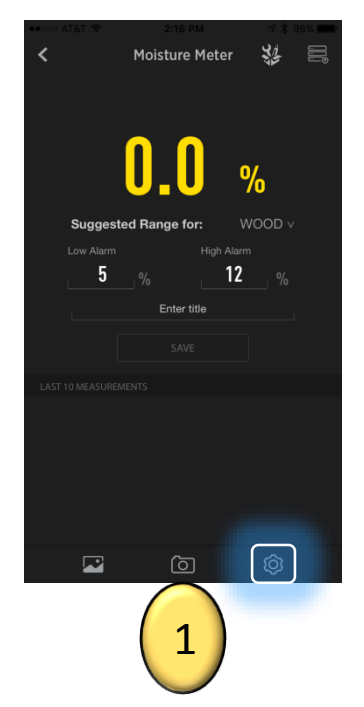

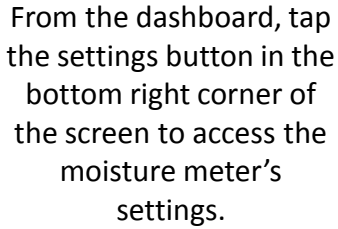

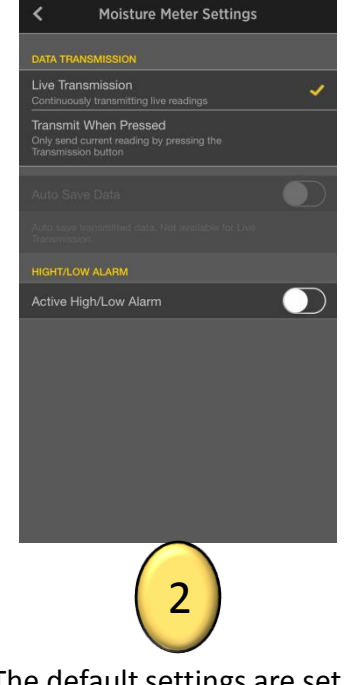

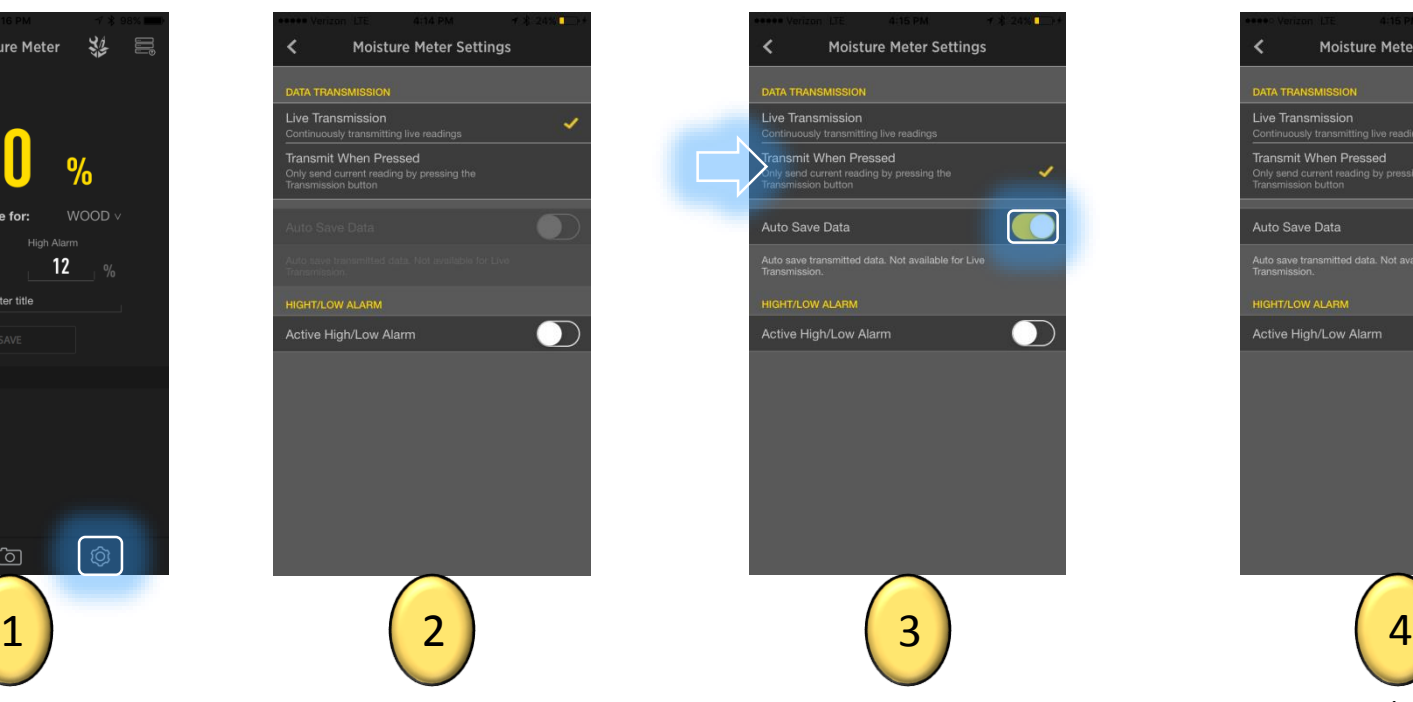

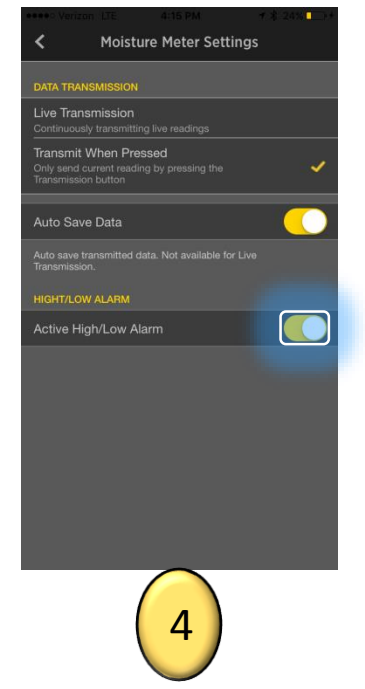

The default settings are set as "Live Transmission" with active high/low alarm turned off. Tap the Save button on the moisture meter's dashboard to save a transmitted value to the databank.

Click the "Transmit When Pressed" setting to transmit a measured value from the moisture meter to the app by clicking the Bluetooth button on the moisture meter. Click

the auto save data button to automatically save measurements on the app without clicking the inapp save button.

Click the "Active High/Low Alarm" button to turn on a custom range to notify you when a value falls within or outside of the range. The suggested ranges for WOOD and BLDG or building materials (common building materials besides solid woods) are only available while the Active High/Low Alarm is turned on.

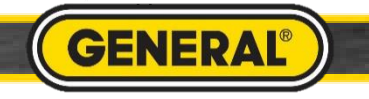

### Flashlight Inspection Camera Pairing

Tap Toolbox button

 $(6)$ 

E

**TOOLSMART** 

**CONNECTED PRECISION** 

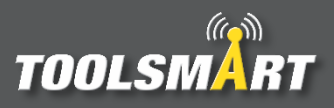

1 Long press the blue Wi-Fi button to activate the FIC's Wi-Fi. Wait for the blue light to come on after the green light comes on.

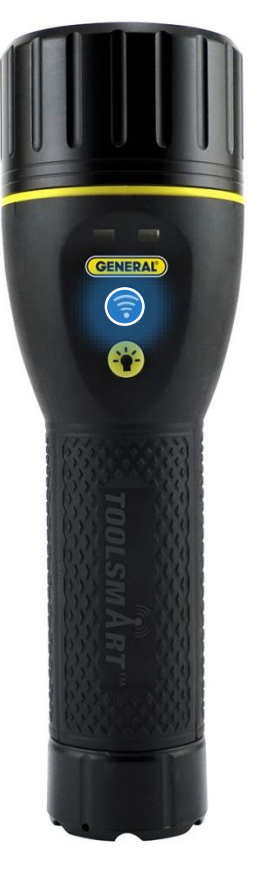

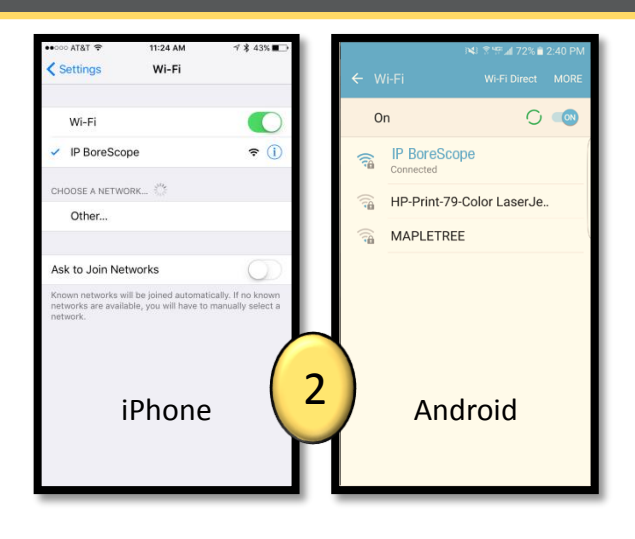

Go to Wi-Fi settings in the phone. Connect to "IP BoreScope".

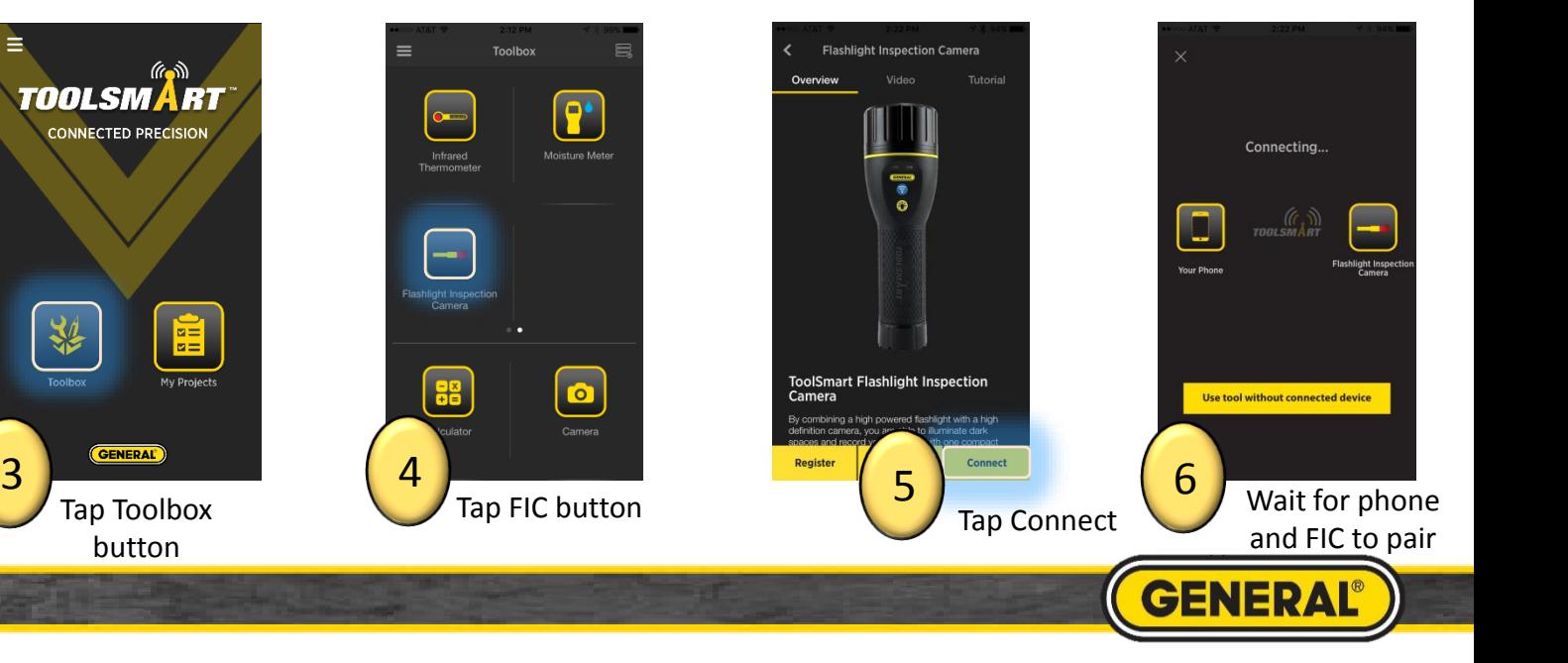

## Flashlight Inspection Camera

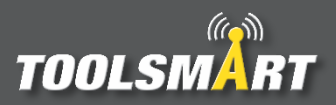

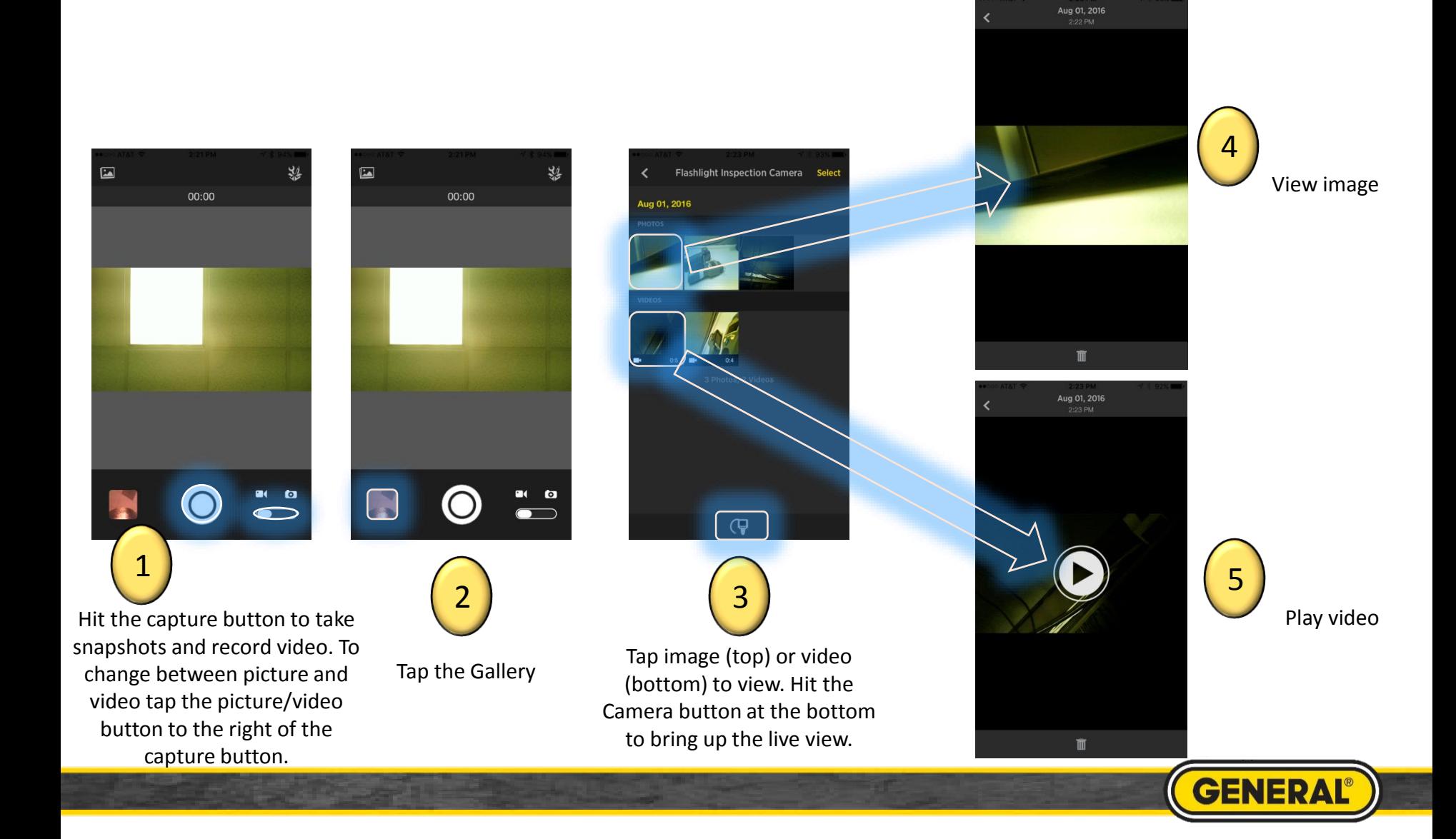

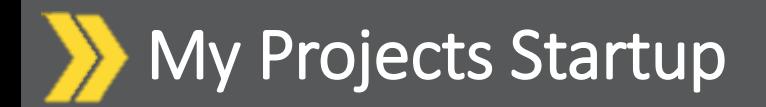

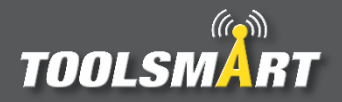

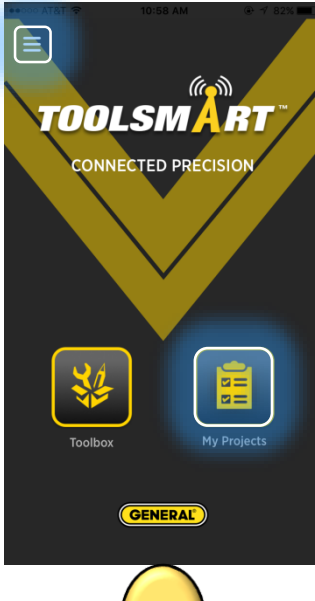

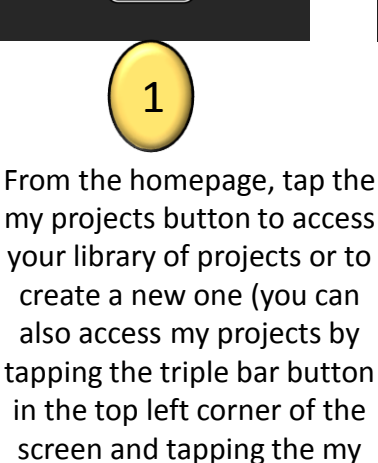

projects button from there).

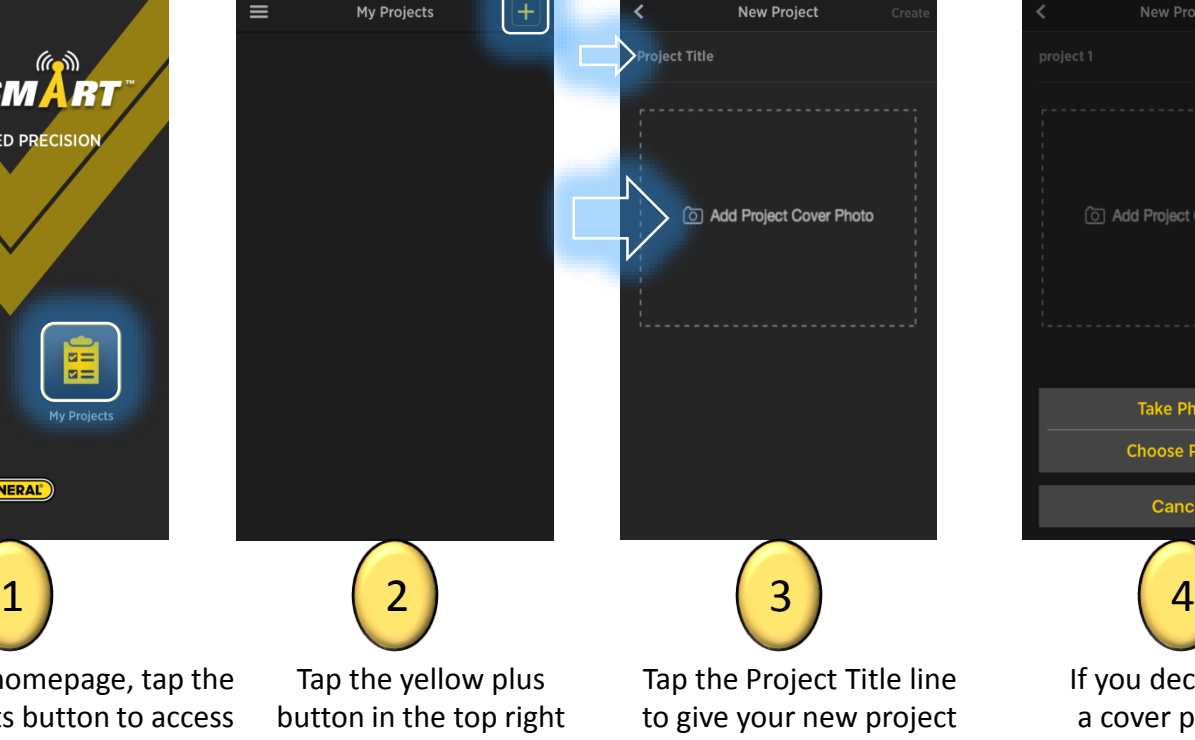

corner of the screen to create a new project.

Tap the Project Title line to give your new project a name. Tap the Add Project Cover Photo box to add a cover photo for your project (your project must have a title but it does not need a cover photo).

3

**New Project** 

**To Add Project Cover Photo** 

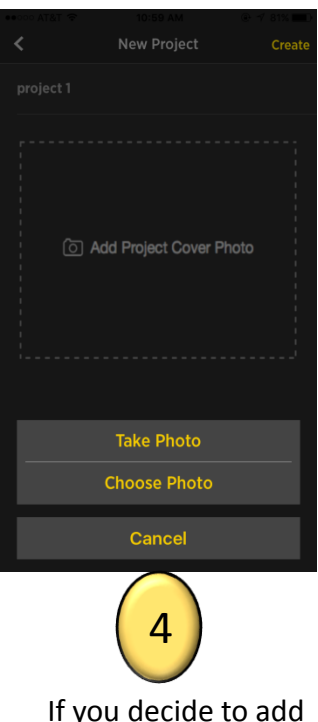

a cover photo, you can either take a new photo with your camera or choose an already existing photo from your phone's gallery.

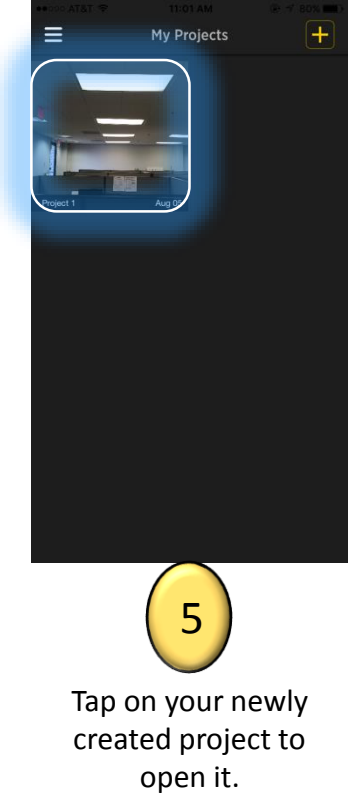

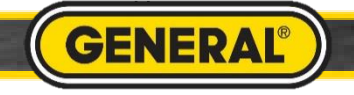

#### My Projects Homepage Navigation

## **TOOLSMA**

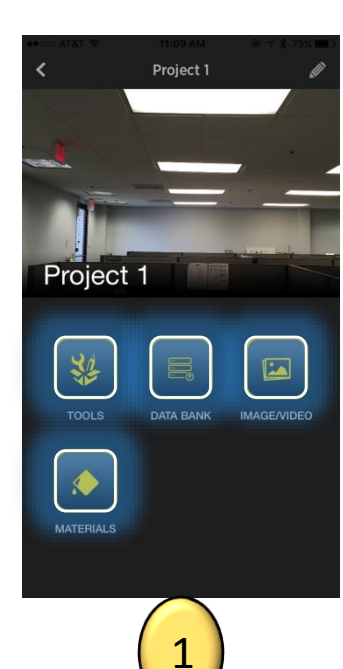

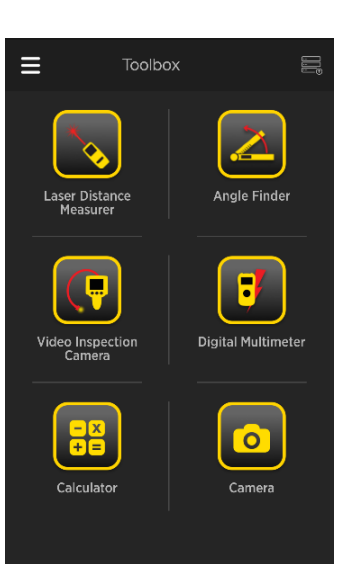

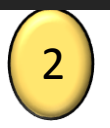

From this project's homepage, you can navigate to the toolbox by tapping the Tools button, the data bank of measurements by tapping the Data Bank button, the image/video gallery by tapping the Image/Video button, and the materials estimation page by tapping the Materials button.

After tapping the Toolbox button, you will be brought to the toolbox page where you can access any of the Toolsmart tools.

From the Databank, you can view your previously saved measurements from the LDM, angle finder, multimeter, IRT, or the moisture meter. By tapping the dropdown tools button, you can choose to view measurements from all tools or only specific ones.

3

**Databank** 

Tools  $\vee$ <br>All (5)

3.661

Sort  $\vee$ 

Most recen

Unnamed 5

Unnamed 4

Unnamed 3

Unnamed 2

Unnamed 1

 $9.751$ 23.399 12.283 39.705  $\begin{pmatrix} 2 \end{pmatrix}$  (3) (4)

> By tapping the Image/Video button you will be directed to this project's gallery. Only pictures taken by tools that were accessed through this project's toolbox will be visible in this gallery. Pictures and videos from another project's toolbox or the universal toolbox

**Toolbox Gallery** 

Tools  $\vee$ 

All  $(7)$ 

Sort V

Most recen

**Aug 05, 2016** 

will not show up here.

k **Materials** 5

> From the materials page, tap the yellow plus button in the top right corner of the screen to add a material estimation.

**GENERA** 

## My Projects (Materials)

Cancel

**D** Paint

Flooring

**Materials** 

What type of material

do you need?

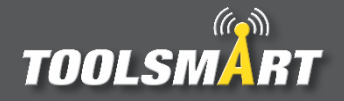

**Materials** 

From the materials page, tap the yellow plus button in the top right corner of the screen to add a material estimation.

 $\Box$  Wallpaper Crown Moulding Choose which material you would like to make an estimation for based on LDM measurements. In this case we will choose paint but the process is similar for all materials.

Tap and drag previously recorded measurements from the bottom bar to the length and height section under Wall Dimensions. Tap the yellow + and – symbols to increase/decrease the number of windows and doors that are on the walls where paint is needed. Wall dimensions can also be entered manually.

Cancel

**Wall Dimensions** 

Window

 $(5ft \times 3f)$ 

 $(7ft \times 3ft)$ 

3.661  $\left\langle \right\rangle$ **BACK** 

3

23.399

9.751

**Dimensions** 

Let us calculate the

amount of paint for you.

 $\odot$ 

 $\circledcirc$ 

12.283

**NEXT** 

Cancel **Dimensions** Tap this button to Let us calculate the connect the amount of paint for you. LDM to make more **Wall Dimensions** measurementsWindow  $\Theta$ Loading circle awaiting the Door  $\Theta$  1  $\bigoplus$  $7ft \times 3ff$ transmitted measurement **BACK NEXT**  $\begin{pmatrix} 2 \end{pmatrix}$  (3) (4)

> Values can also be entered via direct transmission from the LDM. To do this, tap on either the length or height section. A spinning loading circle will appear for the section you tapped. Take a measurement with the LDM and transmit it to the wall dimensions by pressing the "Bluetooth" button on the LDM (make sure the LDM is connected).

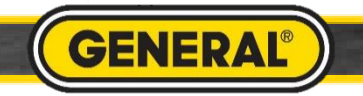

## My Projects (Materials) continued

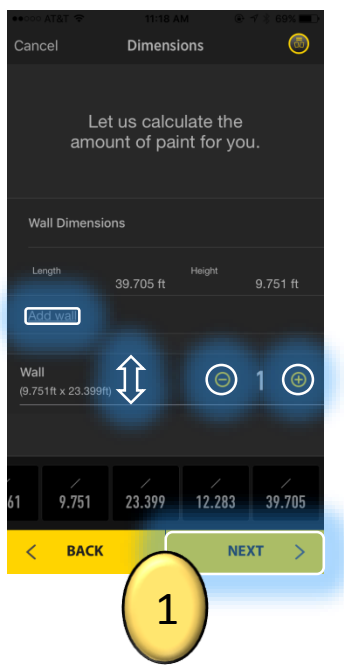

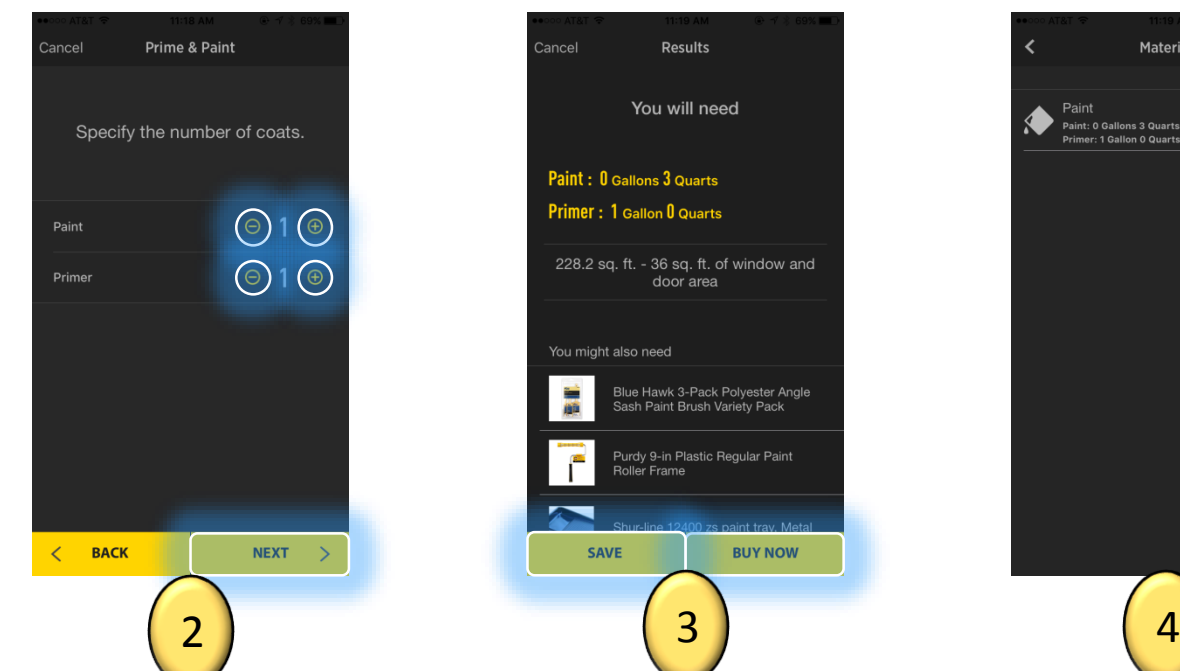

After the first wall's dimensions are entered, tap the "Add Wall" button to log those dimensions. You can increase/decrease the number of walls with these dimensions by tapping the yellow + and – buttons for "Wall" which is above "Window" and "Door" (scroll up and down to find "Wall", "Window", or "Door" if not visible). More wall dimensions can be added in the same manner. Tap next to continue.

Tap the yellow + and – buttons to increase / decrease the coats of paint and primer to be used on the selected walls. Tap next to continue.

The app outputs the estimated amount of paint and primer needed for the area of the walls while accounting for the windows and doors that will not be painted. Save your material estimation by tapping the "Save" button. Hit "Buy Now" visit Lowe's website to purchase the material needed for your project along with some suggested items to help you complete the job.

Cancel

**Results** 

You will need

228.2 sq. ft. - 36 sq. ft. of window and

door area

Blue Hawk 3-Pack Polyester Angle<br>Sash Paint Brush Variety Pack

Purdy 9-in Plastic Regular Paint

**BUY NOW** 

**Roller Frame** 

Paint: 0 Gallons 3 Quarts Primer: 1 Gallon 0 Quarts

You might also need

**SAVE** 

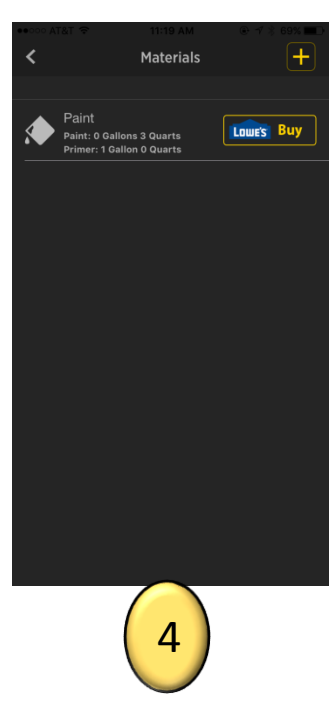

If saved, the materials estimation will appear in the materials library.

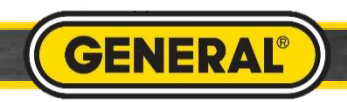

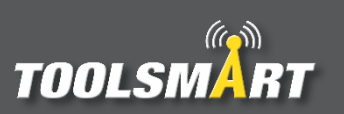